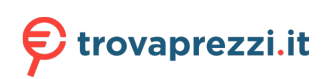

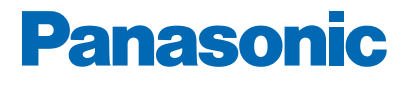

**Modello No.**

# *e***Help**

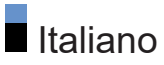

# Leggere prima

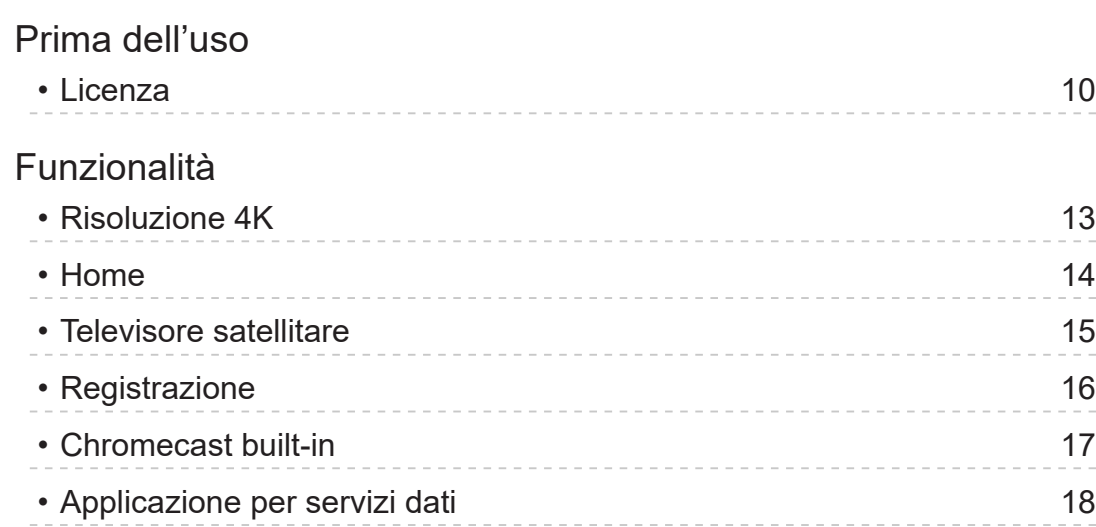

# [Home](#page-18-0)

# [Home](#page-18-0)

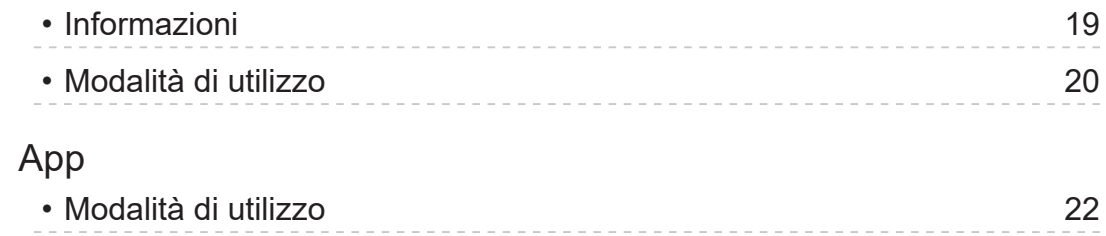

# [Visione](#page-23-0)

## [Base](#page-23-0)

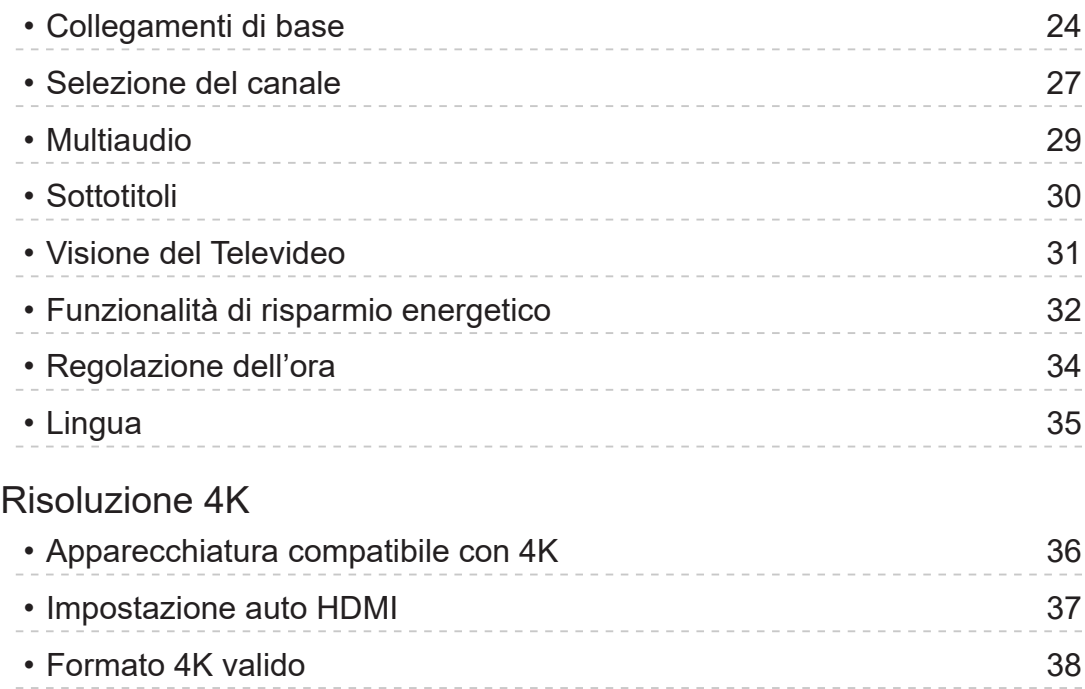

## [Componente esterno](#page-38-0)

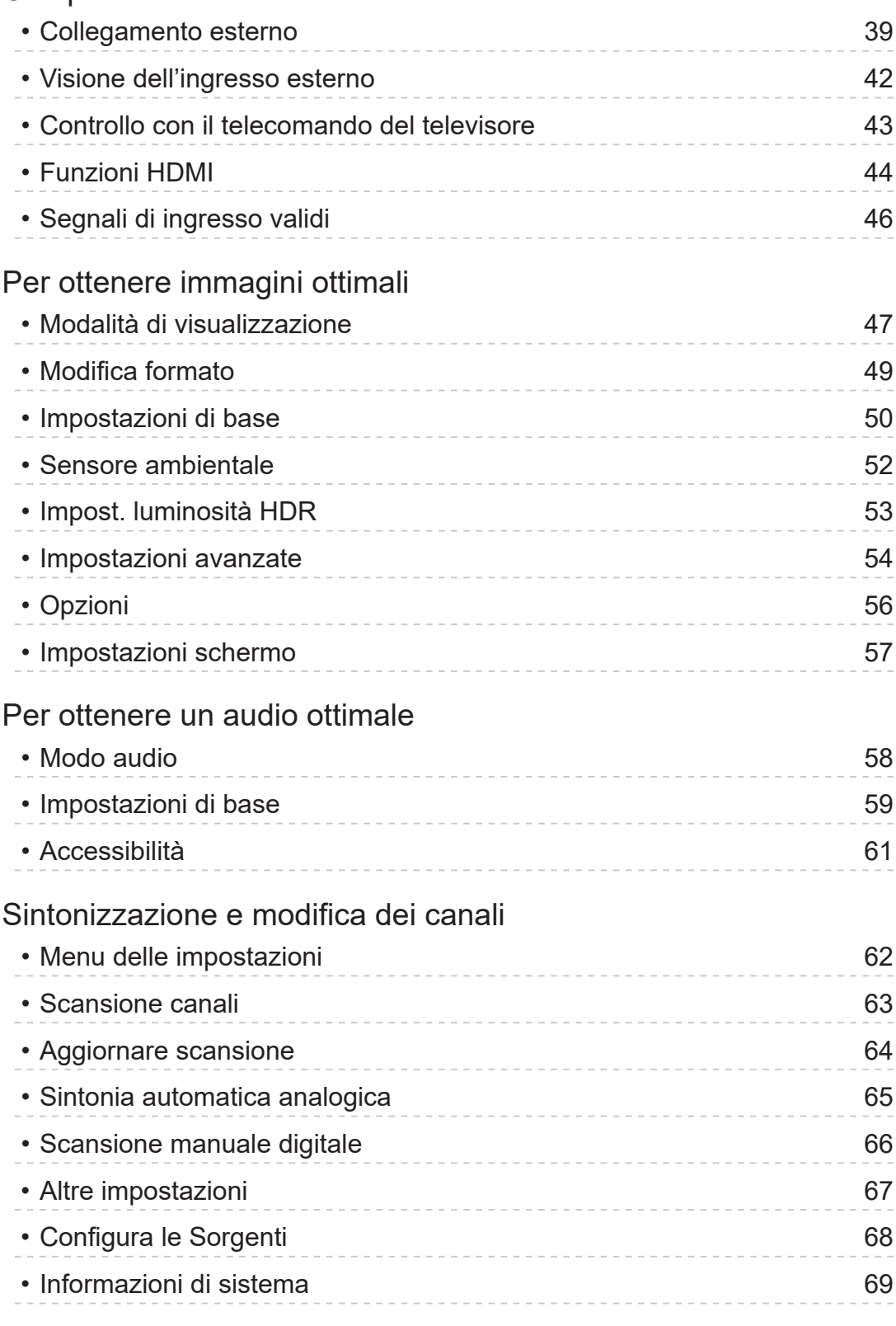

# Registrazione

# HDD USB - Impostazione

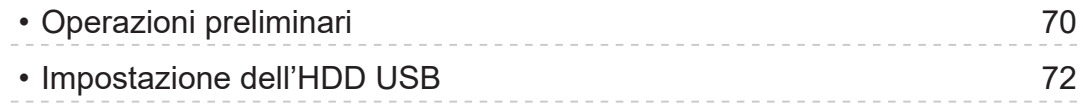

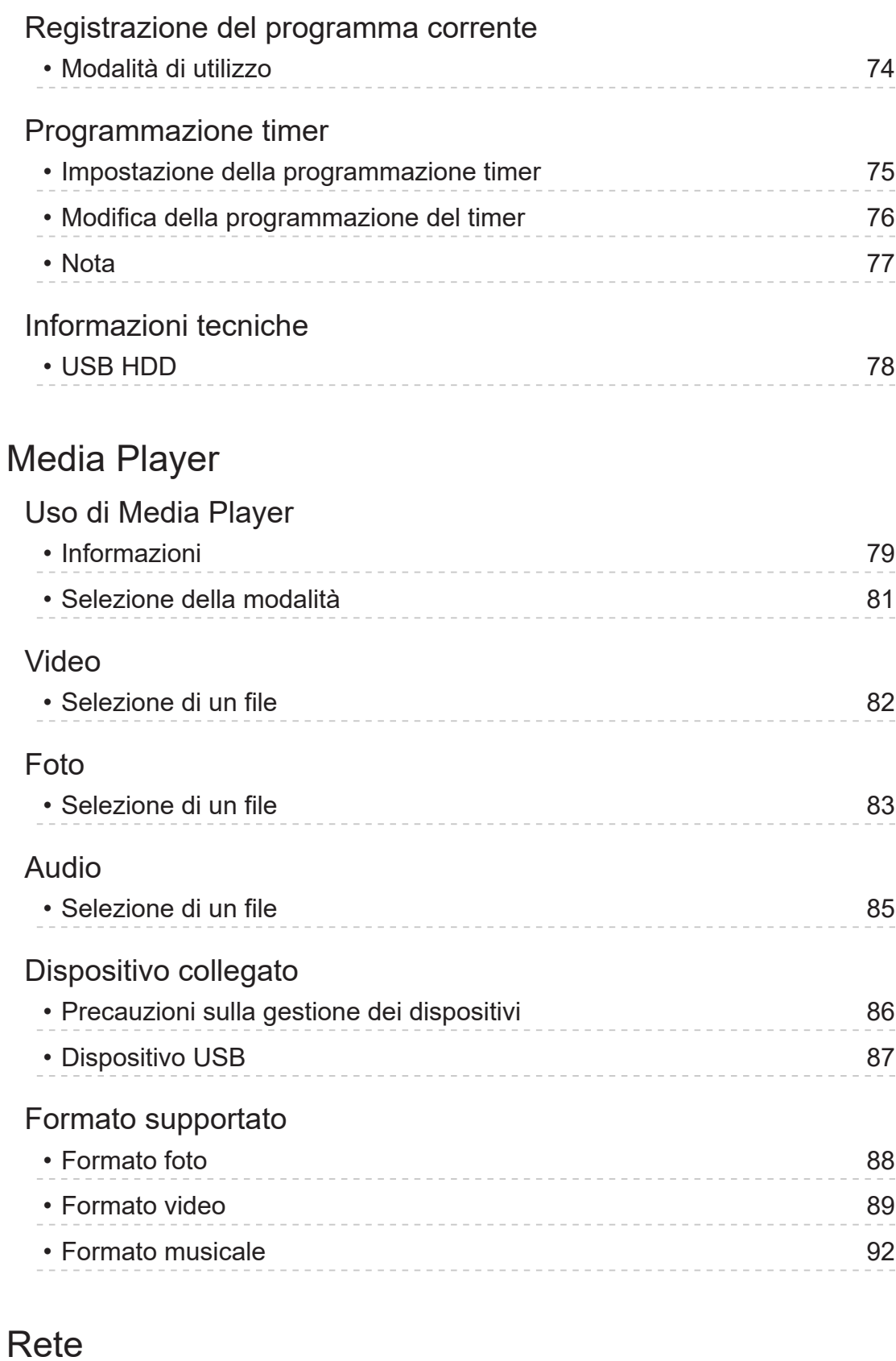

## Contenuti Internet

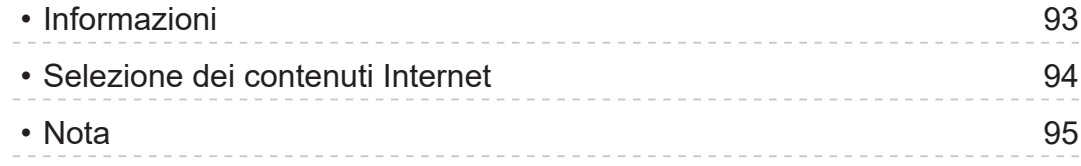

# Connessioni di rete

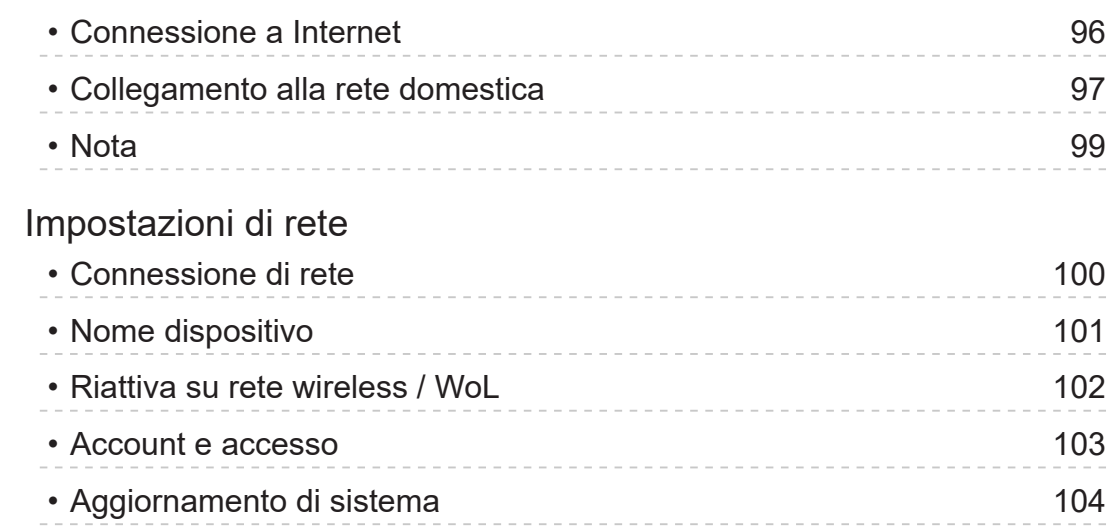

# [Funzioni](#page-104-0)

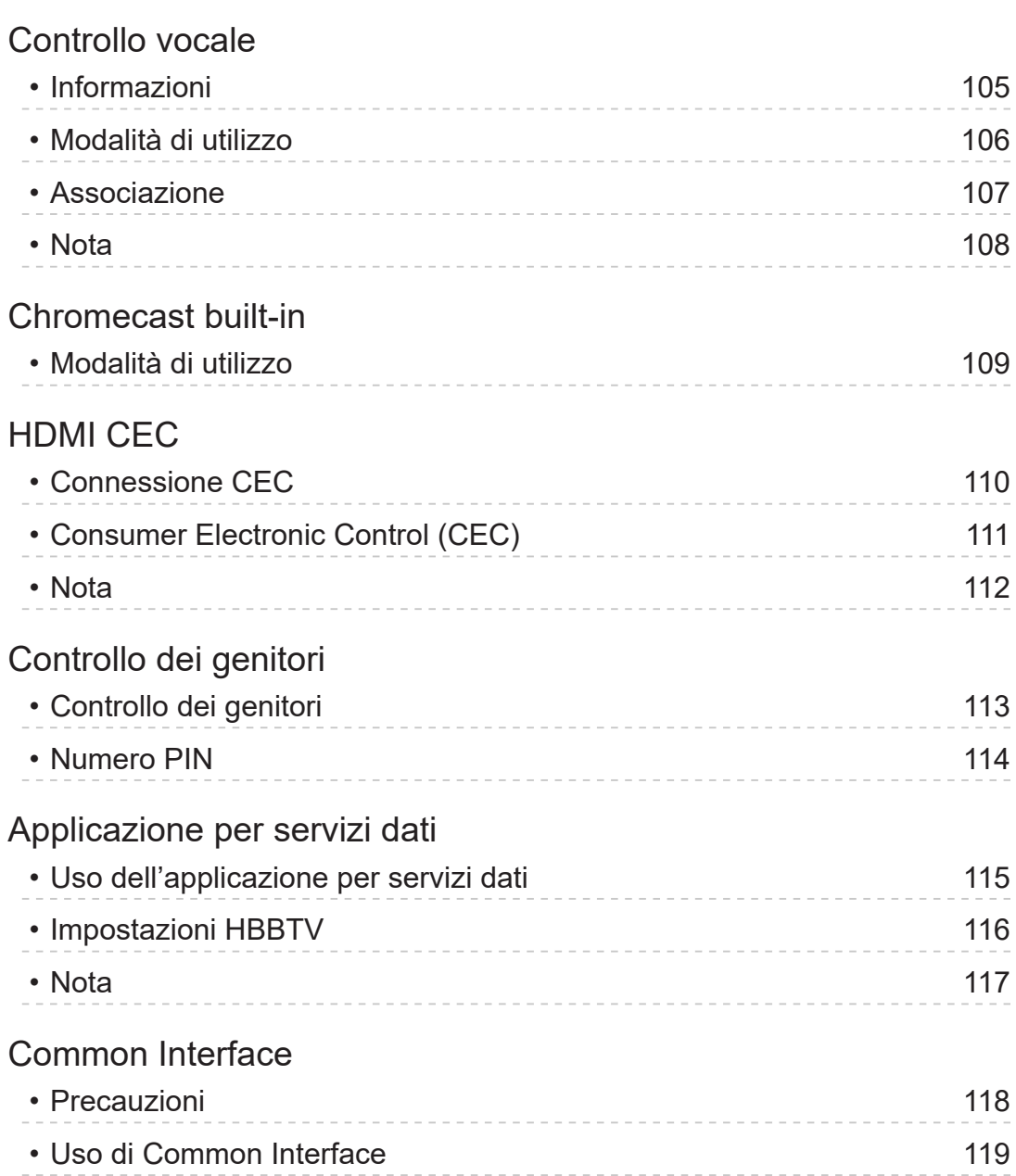

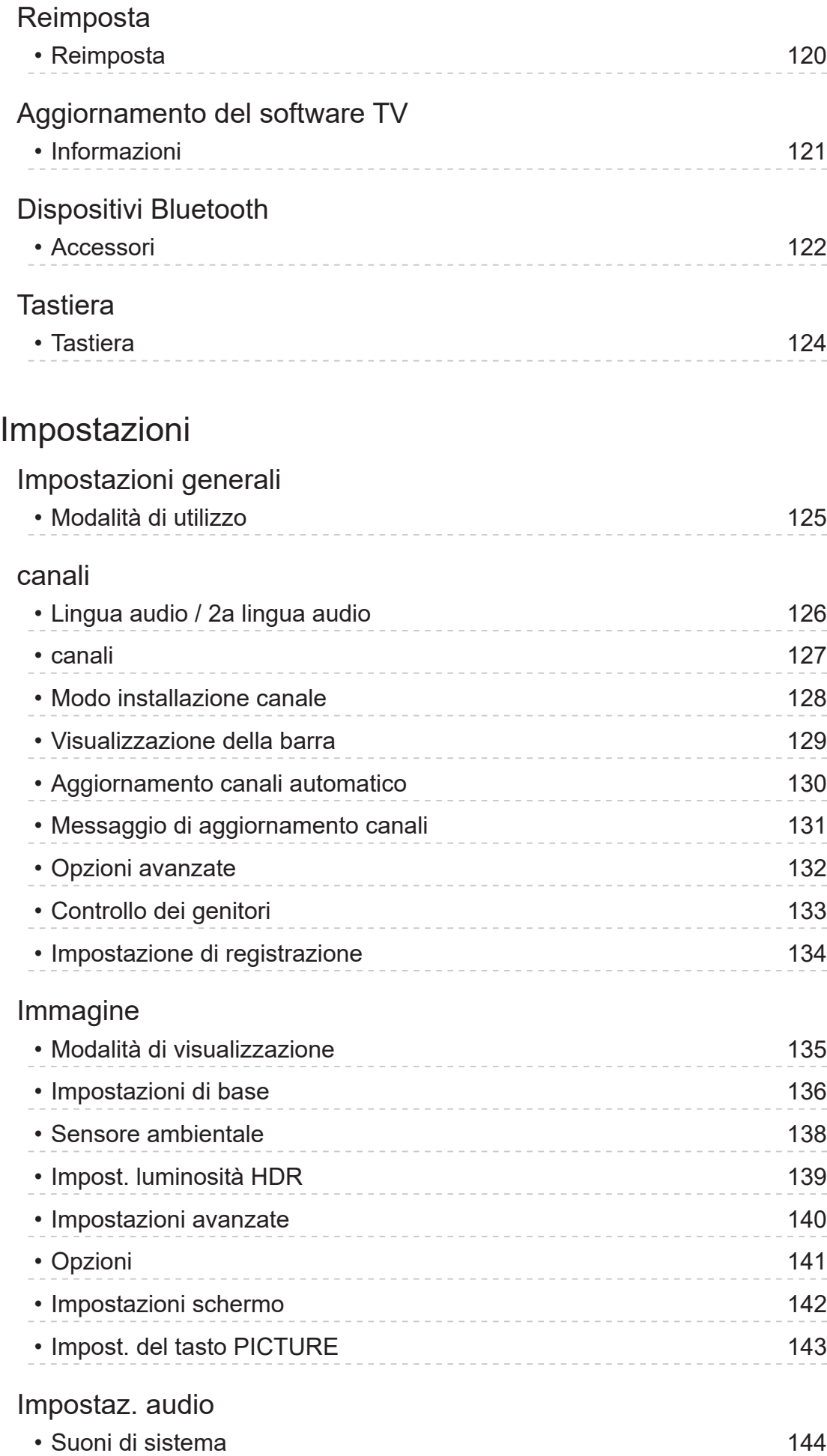

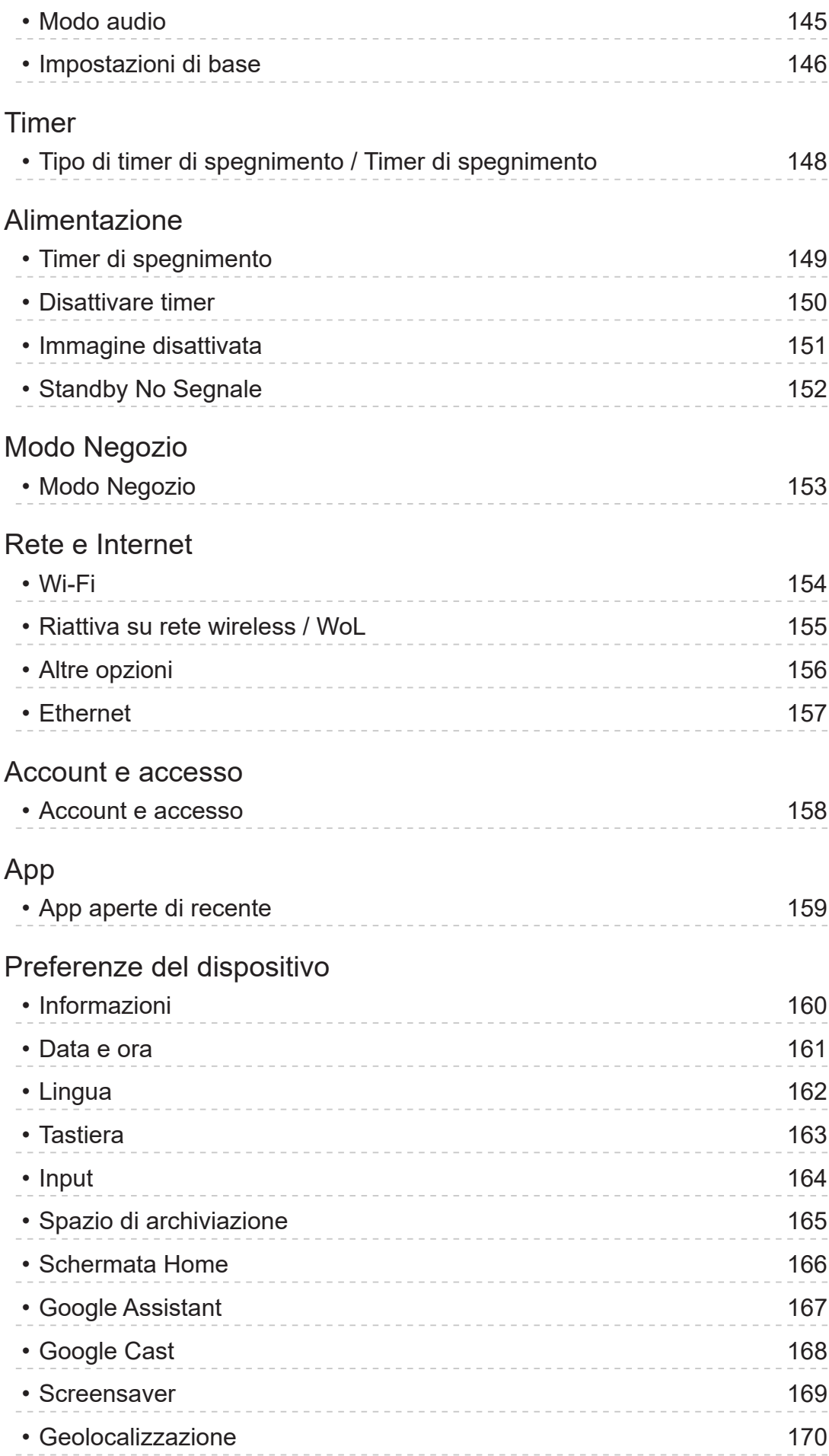

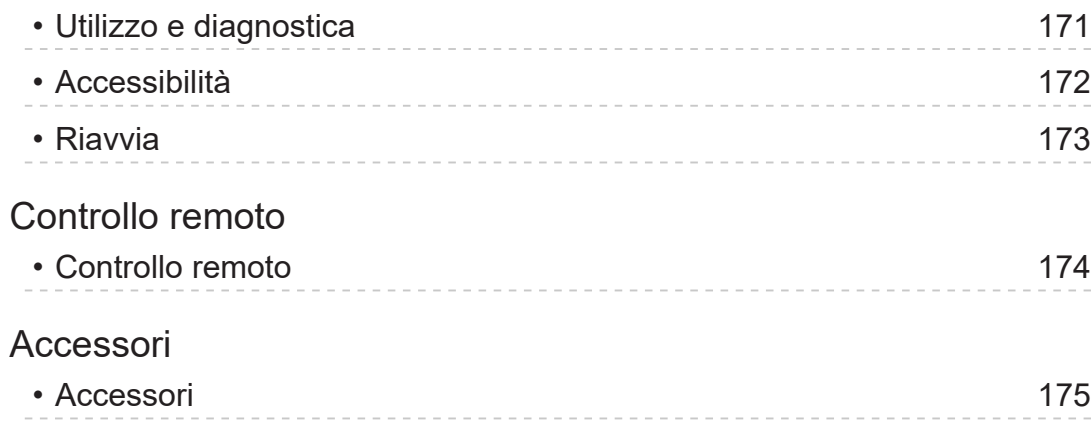

# [Supporto](#page-175-0)

# [Domande e risposte](#page-175-0)

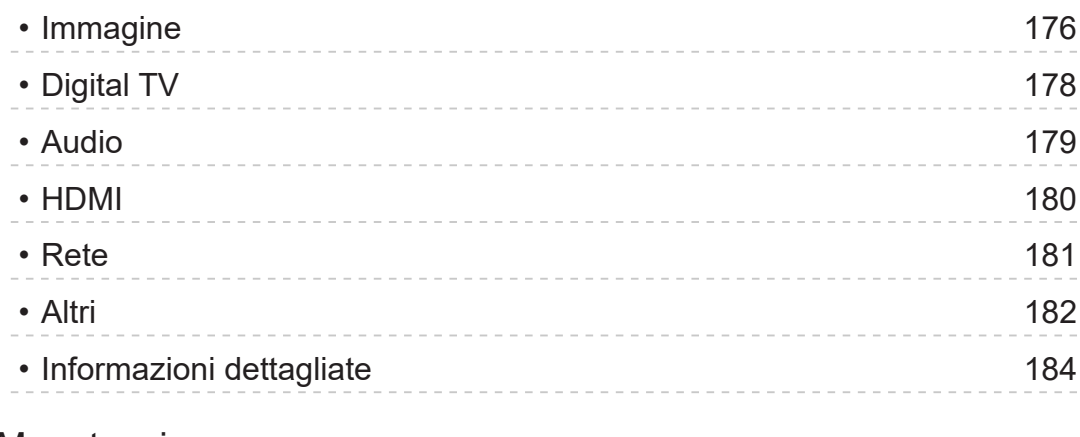

## [Manutenzione](#page-184-0)

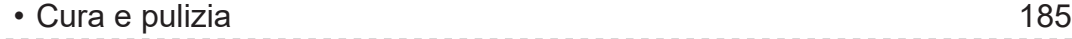

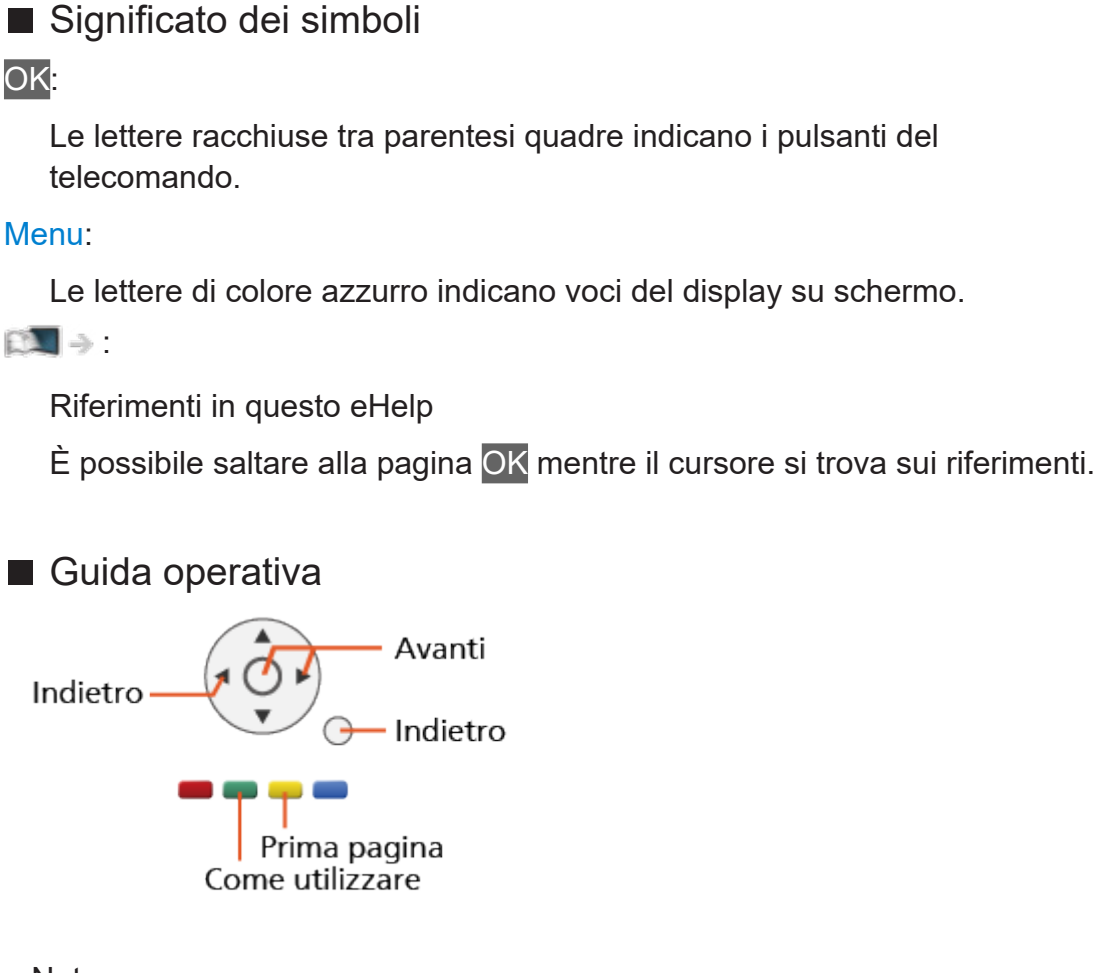

= Nota =

- I dati tecnici e il design sono soggetti a modifiche senza preavviso.
- Le immagini di questa eHelp sono fornite a puro titolo illustrativo.
- Questa guida eHelp riguarda tutti i modelli; tuttavia, alcuni di essi potrebbero non disporre di determinate funzioni.
- Per verificare le funzioni del proprio modello, fare riferimento al manuale cartaceo, al menù effettivo del TV, ecc...

# Leggere prima

# Prima dell'uso

# Licenza

Anche se non sono stati inseriti avvisi speciali in merito ad aziende o marchi dei prodotti, i diritti sui marchi sono stati pienamente rispettati.

DVB e i loghi DVB sono marchi di DVB Project.

DiSEqC™ è un marchio di EUTELSAT.

Wi-Fi® è un marchio registrato di Wi-Fi Alliance.

WPA3™, WPA2™, WPA™ sono marchi di Wi-Fi Alliance.

Il simbolo con la dicitura Bluetooth® e i loghi sono marchi registrati di proprietà di Bluetooth SIG, Inc. Qualsiasi utilizzo di tali marchi da parte di Panasonic Corporation viene concesso in licenza.

I termini HDMI e High-Definition Multimedia Interface HDMI e il logo HDMI sono marchi o marchi registrati di HDMI Licensing Administrator, Inc. negli Stati Uniti e in altri paesi.

x.v.Colour™ è un marchio.

Dolby, Dolby Vision, Dolby Audio e il simbolo della doppia D sono marchi di Dolby Laboratories.

Prodotto su licenza di Dolby Laboratories.

Opere riservate non pubblicate.

Copyright © 1992-2015 Dolby Laboratories. Tutti i diritti riservati.

Google, Google Play, Chromecast built-in e Android TV sono marchi di Google LLC.

"PlayReady" è un marchio registrato di Microsoft. Tenere presente quanto riportato di seguito.

(a) Questo prodotto contiene tecnologia soggetta ad alcuni diritti sulla proprietà intellettuale di Microsoft. È vietato l'utilizzo o la distribuzione di questa tecnologia al di fuori del prodotto in questione senza l'apposita licenza(e) concessa(e) da Microsoft.

(b) I titolari dei contenuti utilizzano la tecnologia di accesso ai contenuti Microsoft PlayReady™ per proteggere la propria proprietà intellettuale, compresi i contenuti protetti da copyright. Questo dispositivo utilizza la tecnologia PlayReady per accedere a contenuti protetti da PlayReady e/o contenuti protetti da WMDRM. Nel caso in cui sul dispositivo non fossero applicate le opportune limitazioni sull'utilizzo dei contenuti, i proprietari dei contenuti possono richiedere a Microsoft di revocare la funzione del dispositivo di riprodurre contenuti protetti da PlayReady. La revoca non inficerà i contenuti non protetti o i contenuti protetti da altre tecnologie di accesso ai contenuti.

I proprietari dei contenuti possono richiedere all'utente di eseguire l'aggiornamento a PlayReady per poter accedere ai loro contenuti.

Nel caso in cui l'utente rifiuti di eseguire l'aggiornamento, non potrà accedere ai contenuti che richiedono tale aggiornamento.

Nel prodotto è incorporato il seguente software:

(1) software sviluppato in maniera indipendente da o per conto di Panasonic Corporation,

(2) software di proprietà di terze parti e concesso in licenza a Panasonic Corporation,

(3) software concesso in licenza in base alla licenza GNU GENERAL PUBLIC LICENSE, versione 2.0 (GPL V2.0),

(4) software concesso in licenza in base alla licenza GNU LESSER GENERAL PUBLIC LICENSE, versione 2.1 (LGPL V2.1) e/o,

(5) software open source diverso dal software concesso in base alla licenza GPL V2.0 e/o LGPL V2.1.

Il software classificato ai punti (3)-(5) viene distribuito con l'auspicio che possa essere utile ma SENZA GARANZIA ALCUNA, ivi compresa la garanzia implicita di COMMERCIABILITÀ o IDONEITÀ PER SCOPI SPECIFICI. Fare riferimento ai termini e alle condizioni dettagliati riportati nel menu "Licenza software" del presente prodotto.

Per almeno tre (3) anni dalla data di consegna del presente prodotto, Panasonic fornirà a qualsiasi terza parte che ci contatterà ai contatti riportati di seguito, a un prezzo non superiore al costo di distribuzione del codice sorgente, una copia completa leggibile su PC del corrispondente codice sorgente coperto dalla licenza GPL V2.0, LGPL V2.1 o altre licenze con obbligo di farlo, nonché l'avviso del corrispondente copyright.

Contatti: oss-cd-request@gg.jp.panasonic.com

Il codice sorgente e l'avviso sui diritti di copyright sono disponibili gratuitamente nel nostro sito Web riportato di seguito.

https://panasonic.net/cns/oss/tv/EUIDTV21M.html

# <span id="page-12-0"></span>Funzionalità

# Risoluzione 4K

È possibile guardare il contenuto in formato 4K che presenta una risoluzione orizzontale e verticale doppia rispetto al segnale 1080p.

[Visione](#page-23-1) > [Risoluzione 4K](#page-35-1) > [Apparecchiatura compatibile con 4K](#page-35-2)

# <span id="page-13-0"></span>Home

"Home" è un punto di accesso ai programmi TV, applicazioni, ecc.

Offre un mezzo comodo per accedere a tutte le funzioni.

[Home](#page-18-1) > [Home](#page-18-2) > [Informazioni](#page-18-3)

# <span id="page-14-0"></span>Televisore satellitare

Riceve le trasmissioni satellitari digitali.

[Visione](#page-23-1) > [Base](#page-23-2) > [Collegamenti di base](#page-23-3)

# <span id="page-15-0"></span>Registrazione

È possibile registrare i programmi televisivi digitali sul HDD USB collegato, per riprodurli successivamente in diversi modi.

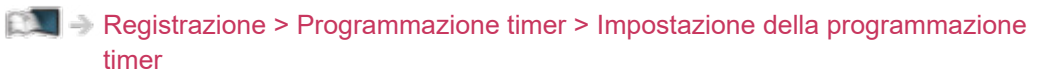

# <span id="page-16-0"></span>Chromecast built-in

Questa TV è compatibile con le app abilitate per Chromecast. Per informazioni dettagliate sulle app abilitate per Chromecast, visitare:

#### g.co/cast/apps

[Funzioni](#page-104-1) > [Chromecast built-in](#page-108-1) > [Modalità di utilizzo](#page-108-2)

# <span id="page-17-0"></span>Applicazione per servizi dati

È possibile usufruire dell'applicazione Hybrid Broadcast Broadband TV, ovvero uno dei servizi di dati interattivi per la trasmissione digitale.

[Funzioni](#page-104-1) > [Applicazione per servizi dati](#page-114-1) > [Uso dell'applicazione per servizi dati](#page-114-2)

# <span id="page-18-1"></span><span id="page-18-0"></span>Home

# <span id="page-18-2"></span>Home

# <span id="page-18-3"></span>Informazioni

"Home" è un punto di accesso ai programmi TV, applicazioni, ecc.

Home è visualizzato premendo HOME e fornisce un pratico sistema per accedere a tutte le funzioni, come illustrato di seguito (esempio).

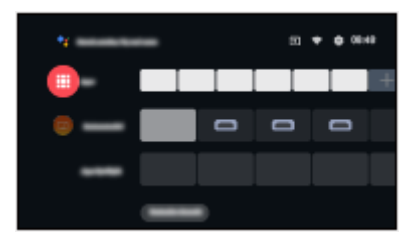

# <span id="page-19-0"></span>Modalità di utilizzo

Da Home è possibile accedere a tutte le funzionalità quali programmi TV, applicazioni, ecc.

● Per utilizzare i servizi Internet, è necessario un ambiente di rete a banda larga.

[Rete](#page-92-0) > [Connessioni di rete](#page-95-0) > [Connessione a Internet](#page-95-1)

1. Visualizzare Home con HOME.

(Esempio)

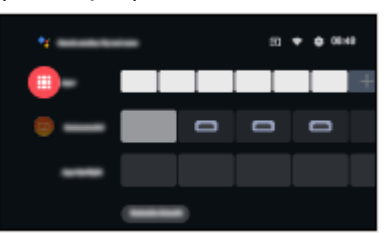

- 2. Selezionare una funzione e premere OK per accedere.
	- Per guardare il televisore a schermo intero, premere **EXIT**, selezionare Diretta TV da App, ecc.

(Esempio)

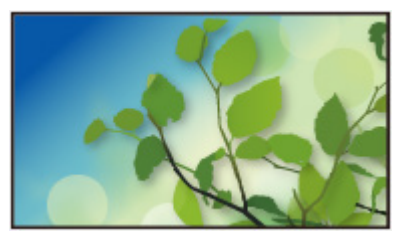

 $=$  Nota  $=$ 

● I dati tecnici e il design sono soggetti a modifiche senza preavviso.

#### ■ Ricerca

È possibile ricercare i contenuti da varie fonti.

- 1. Visualizzare Home con HOME.
- 2. Selezionare  $\bullet$ :
- 3. Seguire le istruzioni visualizzate sullo schermo.
- Per utilizzare il controllo vocale

[Funzioni](#page-104-1) > [Controllo vocale](#page-104-2) > [Informazioni](#page-104-3)

#### ■ Personalizzazione canali

È possibile impostare i canali visualizzati nella Home Screen.

- 1. Visualizzare Home con HOME.
- 2. Selezionare Customize channels e premere OK.
- 3. Seguire le istruzioni visualizzate sullo schermo.

#### ■ Anteprima

È possibile impostare l'anteprima di video/audio.

- 1. Visualizzare il menu con MENU.
- 2. Selezionare Impostazioni > Preferenze del dispositivo > Schermata Home e premere OK per accedere.
- 3. Seguire le istruzioni visualizzate sullo schermo.

# <span id="page-21-0"></span>App

# Modalità di utilizzo

È possibile accedere facilmente a varie applicazioni (contenuto Internet, ecc.) da App.

- 1. Visualizzare App con APPS.
- Per uscire da App

#### **BACK**

- 2. Selezionare un'applicazione e premere OK per accedere.
- 3. Seguire le istruzioni visualizzate sullo schermo.

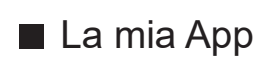

È possibile assegnare un'applicazione preferita a MY APP del telecomando del televisore.

- 1. Visualizzare App con APPS.
- 2. Selezionare La mia App e premere OK per accedere.
- 3. Selezionare un'applicazione e premere OK per assegnare un'applicazione preferita.

= Nota =

- I dati tecnici e il design sono soggetti a modifiche senza preavviso.
- Le app di internet sono fornite dai rispettivi provider e possono essere in qualsiasi momento modificate, sospese o interrotte in qualsiasi momento.
- Per utilizzare questa funzione interamente, è necessario un ambiente di rete a banda larga.

#### ■ my Home Screen

È possibile modificare la Home Screen per personalizzare i programmi TV, le applicazioni, ecc. di preferenza.

- 1. Visualizzare App con APPS.
- 2. Selezionare my Home Screen e premere OK per accedere.
- 3. Seguire le istruzioni visualizzate sullo schermo.

#### ■ App aperte di recente

- 1. Visualizzare il menu con MENU.
- 2. Selezionare Impostazioni > App e premere OK.
- 3. Selezionare un'applicazione da App aperte di recente e premere OK per accedere.
- 4. Seguire le istruzioni visualizzate sullo schermo.

# <span id="page-23-1"></span><span id="page-23-0"></span>Visione

# <span id="page-23-2"></span>Base

# <span id="page-23-3"></span>Collegamenti di base

Accertarsi che il televisore sia scollegato dalla presa di corrente prima di collegare o di scollegare qualsiasi cavo.

● I dispositivi esterni e i cavi mostrati non sono forniti con questo televisore.

## ■ Parabola satellitare

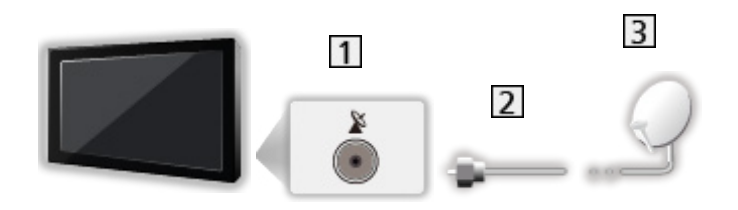

- 1 Terminale satellitare
- 2 Cavo satellitare
- **3** Parabola satellitare
	- Per televisore satellitare
	- Per installare correttamente la parabola satellitare, rivolgersi al rivenditore locale. Per informazioni dettagliate, rivolgersi anche alle emittenti delle trasmissioni satellitari.

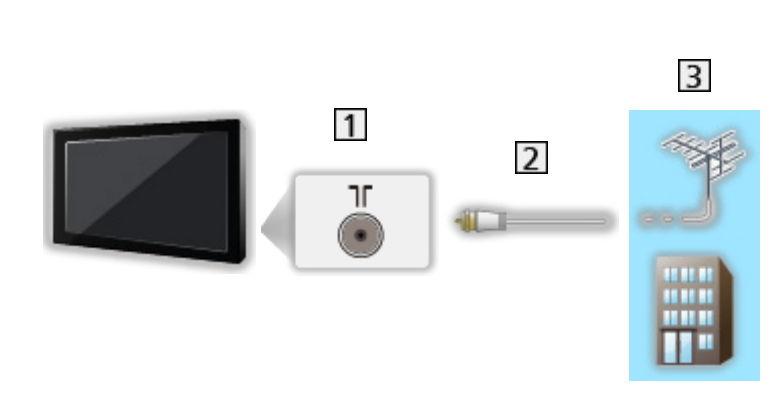

- 1 Terminale terrestre / cavo
- 2 Cavo RF

■ Antenna

- 3 Antenna terrestre / Cavo
	- Per DVB-C, DVB-T, analogico
- Registratore DVD / Blu-ray, ecc...

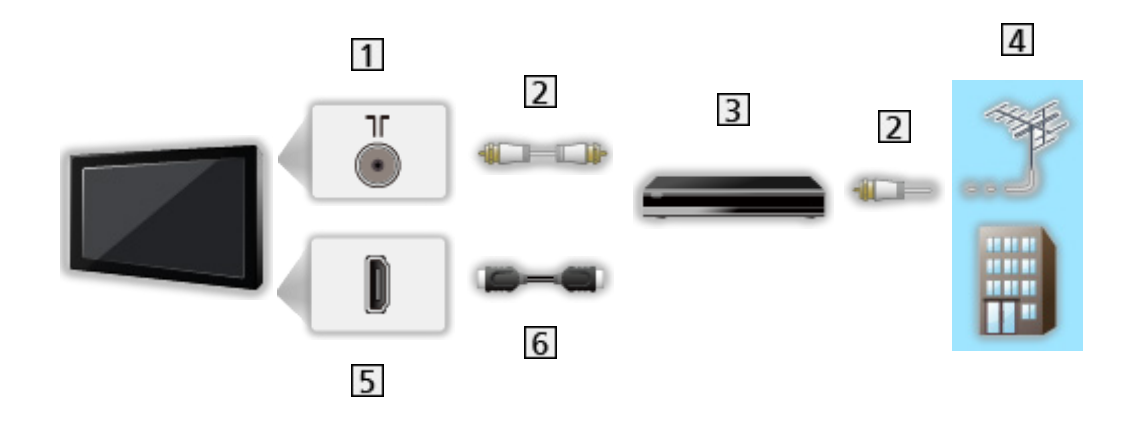

- 11 Terminale terrestre / cavo
- 2 Cavo RF
- 3 Registratore DVD / Blu-ray, ecc...
- Antenna terrestre / Cavo
- **5** Terminale HDMI
- **6** Cavo HDMI

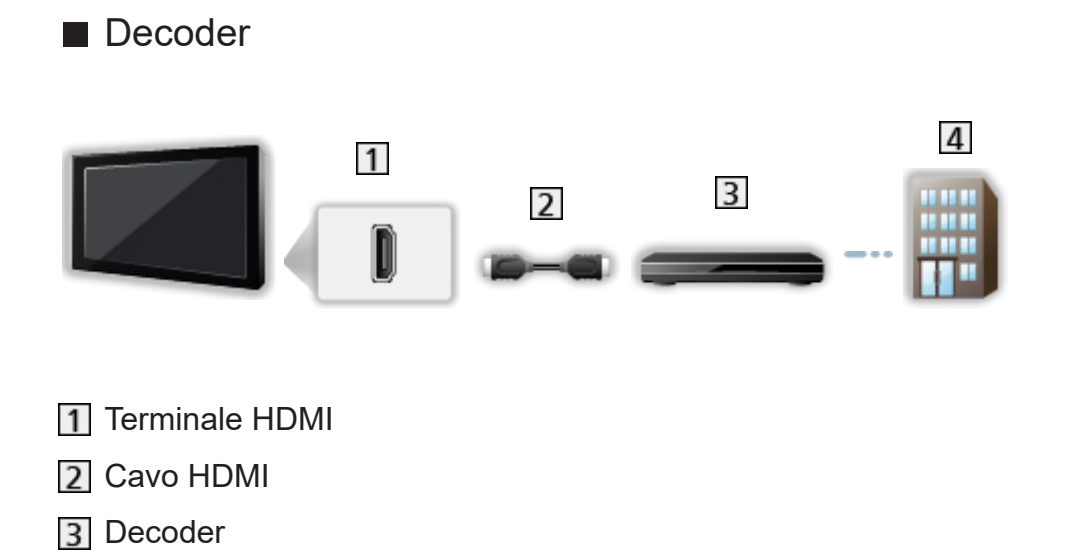

 $=$  Nota  $=$ 

4 Cavo

• Per dettagli sulle connessioni HDMI CEC

[Funzioni](#page-104-1) > [HDMI CEC](#page-109-1) > [Connessione CEC](#page-109-2)

- Leggere anche il manuale del componente che viene collegato.
- Tenere il televisore lontano dalle apparecchiature elettriche (apparecchiature video, ecc.) o apparecchiature con un sensore a infrarossi; in caso contrario, potrebbero verificarsi distorsioni di immagini/ audio o interferenze nel funzionamento dell'altra apparecchiatura.
- Usare un cavo conforme HDMI completamente allacciato.
- Usare un cavo HDMI ad alta velocità per immagini ad alta risoluzione.
- Usare un cavo HDMI ad alta velocità e alta qualità per le immagini HDR.
- Verificare che il tipo di terminale e le spine del cavo siano corretti per il collegamento.

# <span id="page-26-0"></span>Selezione del canale

- 1. Selezionare la modalità con INPUT.
	- Le modalità selezionabili dipendono dai canali memorizzati.
- 2. Selezionare un canale con Canale Su / Giù o Tasti numerici.

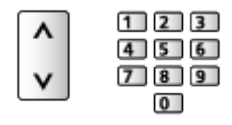

• Premere Tasti numerici per selezionare una posizione di canale composta da almeno 2 cifre (ad es. per 399, premere  $\boxed{3}$   $\boxed{9}$   $\boxed{9}$ ).

## ■ Barra delle informazioni

- 1. Visualizzare la barra delle informazioni con  $\blacksquare$ .
- Appare anche quando si cambia canale.

## ■ Visualizzazione della barra

È possibile impostare la visualizzazione della barra.

- 1. Visualizzare il menu con MENU.
- 2. Selezionare Impostazioni > canali > Visualizzazione della barra e premere OK.
- Per effettuare la selezione di un canale dalla lista dei canali
- 1. Visualizzare il menu delle opzioni con OPTION.
- 2. Selezionare Lista canali e premere OK per accedere.
- 3. Selezionare un canale dalla lista e premere OK per la visione.
- Inoltre, è possibile selezionare un canale dalla lista dei canali premendo LIST.
- Per modificare il canale visualizzato quando la TV è accesa
	- 1) Visualizzare il menu con MENU.
	- 2) Selezionare Impostazioni > canali > Opzioni avanzate > Canale di accensione e premere OK.
	- 3) Seguire le istruzioni visualizzate sullo schermo.

■ Per effettuare la selezione di un canale dalla lista dei preferiti

- 1. Visualizzare il menu delle opzioni con OPTION.
- 2. Selezionare Lista preferiti e premere OK per accedere.
- 3. Selezionare un canale dalla lista e premere OK per la visione.
- Per aggiungere un canale alla lista dei preferiti, selezionare Aggiungi ai miei preferiti.

■ Per selezionare un canale usando la Guida TV

- 1. Visualizzare Guida al programma con GUIDE.
- 2. Selezionare il programma corrente e premere OK per accedere.
- 3. Selezionare Visualizza e premere OK per la visione.
- Selezionare Programmazione timer e premere OK per registrare.
- Inoltre, è possibile selezionare Guida al programma dal menu delle opzioni premendo OPTION.

## ■ Per guardare le pay-TV

• Per informazioni sui canali criptati

[Funzioni](#page-104-1) > [Common Interface](#page-117-1) > [Uso di Common Interface](#page-118-1)

● Consultare l'operatore/emittente o il produttore del modulo CI per ulteriori informazioni e condizioni sui servizi.

■ Ultima visualizzazione

Per passare facilmente all'ultimo canale o all'ultima modalità di ingresso visualizzati con LAST VIEW.

- Premere nuovamente per ritornare alla visualizzazione corrente.
- Il cambio di canale potrebbe non essere disponibile in base alla condizione.

# <span id="page-28-0"></span>**Multiaudio**

Per selezionare le tracce audio selezionabili (se disponibili).

#### ■ Canale audio / Lingua audio

- 1. Visualizzare il menu con MENU.
- 2. Selezionare Impostazioni > canali e premere OK per accedere.
- 3. Selezionare una delle seguenti opzioni e premere OK per accedere. Canale audio / Lingua audio / 2a lingua audio

#### Canale audio

Per selezionare la modalità audio multiplex (se disponibile).

#### Lingua audio

Per selezionare la lingua preferita per il multiaudio del canale digitale (a seconda dell'emittente).

#### 2a lingua audio

Per selezionare la seconda lingua preferita per il multiaudio del canale digitale (a seconda dell'emittente).

#### ■ Tracce audio

Per selezionare la modalità audio multiplex (se disponibile).

- 1. Visualizzare il menu con MENU.
- 2. Selezionare Impostazioni > canali > Opzioni avanzate > Tracce audio e premere OK per accedere.
- 3. Seguire le istruzioni visualizzate sullo schermo.
- Inoltre, premendo OPTION, è possibile selezionare la modalità audio multiplex da Tracce audio.

# <span id="page-29-0"></span>Sottotitoli

Visualizzare / nascondere i sottotitoli (se disponibili) con STTL.

- Quando appaiono le opzioni disponibili, selezionare la lingua.
- Per televisore digitale

#### ■ Impostazione dei sottotitoli

- 1. Visualizzare il menu con MENU.
- 2. Selezionare Impostazioni > canali > Opzioni avanzate > Sottotitoli e premere OK per accedere.
- 3. Selezionare una delle seguenti opzioni e premere OK per accedere.

Sottotitoli analog. / Lingua sottotitoli digitali / 2a lingua sottotitoli digitali / Tipo di sottotitoli / Lingua sottotitoli

Sottotitoli analog. / Lingua sottotitoli digitali / 2a lingua sottotitoli digitali / Lingua sottotitoli

Consente di selezionare le lingue alternative dei sottotitoli o i tipi (se disponibili).

#### Tipo di sottotitoli

Consente di il tipo preferito di sottotitoli.

# <span id="page-30-0"></span>Visione del Televideo

- 1. Passare al televideo con TEXT.
- 2. Seguire le istruzioni visualizzate sullo schermo.

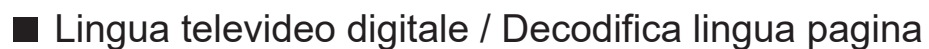

Per selezionare il tipo di carattere per il televideo.

- 1. Visualizzare il menu con MENU.
- 2. Selezionare Impostazioni > canali > Opzioni avanzate > Televideo e premere OK per accedere.
- 3. Selezionare Lingua televideo digitale / Decodifica lingua pagina e premere OK per accedere.
- 4. Selezionare una lingua e premere OK per impostare.

# <span id="page-31-0"></span>Funzionalità di risparmio energetico

Il televisore può essere ecocompatibile grazie all'utilizzo delle funzionalità di risparmio energetico.

Il televisore entra automaticamente in modalità Standby nei seguenti casi:

- Tipo di timer di spegnimento è impostato su Una volta / On.
- Timer di spegnimento / Disattivare timer è attivo.
- Non si riceve alcun segnale e non si eseguono operazioni per il tempo impostato di Standby No Segnale.

#### ■ Timer

- 1. Visualizzare il menu con MENU.
- 2. Selezionare Impostazioni > Timer > Tipo di timer di spegnimento / Timer di spegnimento e premere OK per accedere.

#### Tipo di timer di spegnimento / Timer di spegnimento

Per impostare il momento in cui il televisore si dispone in modalità Standby entro le 24 ore.

#### ■ Alimentazione

- 1. Visualizzare il menu con MENU.
- 2. Selezionare Impostazioni > Alimentazione > Timer di spegnimento / Disattivare timer / Immagine disattivata / Standby No Segnale e premere OK per accedere.

#### Timer di spegnimento

Per portare automaticamente il televisore in modalità Standby dopo un periodo stabilito.

#### Disattivare timer

Per portare automaticamente il televisore in modalità Standby per il risparmio energetico quando non si eseguono operazioni per il tempo impostato.

• La modifica della configurazione predefinita potrebbe comportare un maggior consumo di energia del prodotto.

#### Immagine disattivata

Per spegnere lo schermo.

#### Standby No Segnale

Per portare automaticamente il televisore in modalità Standby per impedire un inutile consumo di corrente quando non riceve alcun segnale e non si eseguono operazioni per il tempo impostato.

- Un messaggio di notifica viene visualizzato 1 minuto prima che il televisore entri in modalità Standby.
- La modifica della configurazione predefinita potrebbe comportare un maggior consumo di energia del prodotto.

# <span id="page-33-0"></span>Regolazione dell'ora

Impostazioni per l'ora del sistema del televisore.

- 1. Visualizzare il menu con MENU.
- 2. Selezionare Impostazioni > Preferenze del dispositivo > Data e ora e premere OK per accedere.
- 3. Selezionare una delle seguenti opzioni e premere OK per accedere. Data e ora automatiche / Imposta data / Imposta ora / Imposta fuso orario / Usa formato 24 ore
- 4. Seguire le istruzioni visualizzate sullo schermo.

#### Data e ora automatiche

Per impostare automaticamente data e ora via internet.

• Impostare su Off per abilitare l'impostazione manuale di Imposta data / Imposta ora.

#### Imposta data

Per impostare manualmente la data attuale.

#### Imposta ora

Per impostare manualmente l'ora attuale.

#### Imposta fuso orario

Per regolare l'ora.

● L'ora viene corretta in base all'ora di Greenwich.

#### Usa formato 24 ore

Per selezionare la visualizzazione delle 24 ore.

# <span id="page-34-0"></span>**Lingua**

- 1. Visualizzare il menu con MENU.
- 2. Selezionare Impostazioni > Preferenze del dispositivo > Lingua e premere OK per accedere.
- 3. Selezionare la lingua delle indicazioni visualizzate sullo schermo.

#### ■ Lingua audio

- 1. Visualizzare il menu con MENU.
- 2. Selezionare Impostazioni > canali e premere OK per accedere.
- 3. Selezionare una delle seguenti opzioni e premere OK per accedere. Lingua audio / 2a lingua audio

#### Lingua audio

Per selezionare la lingua preferita per il multiaudio del canale digitale (a seconda dell'emittente).

#### 2a lingua audio

Per selezionare la seconda lingua preferita per il multiaudio del canale digitale (a seconda dell'emittente).

# <span id="page-35-1"></span><span id="page-35-0"></span>Risoluzione 4K

# <span id="page-35-2"></span>Apparecchiatura compatibile con 4K

È possibile guardare il contenuto in formato 4K che presenta una risoluzione orizzontale e verticale doppia rispetto al segnale 1080p.

• Per dettagli sul formato 4K valido

[Visione](#page-23-1) > [Risoluzione 4K](#page-35-1) > [Formato 4K valido](#page-37-1)

• Collegare l'apparecchiatura compatibile con 4K a un terminale HDMI utilizzando un cavo compatibile con 4K: sarà così possibile vedere il contenuto in formato 4K.

## ■ Apparecchiatura compatibile con 4K

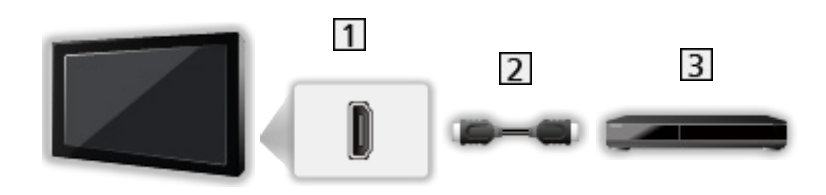

- **1** Terminale HDMI
- 2 Cavo HDMI
- Apparecchiatura compatibile con 4K
	- Verificare che il tipo di terminale e le spine del cavo siano corretti per il collegamento.
	- Usare un cavo conforme HDMI completamente allacciato.
	- Usare un cavo HDMI ad alta velocità per immagini ad alta risoluzione.
	- Usare un cavo HDMI ad alta velocità e alta qualità per le immagini HDR.
### Impostazione auto HDMI

- 1. Visualizzare il menu con MENU.
- 2. Selezionare Impostazioni > Preferenze del dispositivo > Input e premere OK per accedere.
- 3. Impostare l'opzione e premere OK per memorizzare.

#### Impostazione auto HDMI

Riproduce l'immagine con maggiore precisione con la gamma di colori espansa quando si collega l'apparecchiatura compatibile con 4K. Modalità2 è una modalità che supporta i segnali a definizione più alta di Modalità1. Impostare su Modalità1 se l'immagine o il suono nell'ingresso HDMI non sono riprodotti correttamente.

#### Modalità1:

Per una migliore compatibilità. Impostare su Modalità1 se l'immagine o il suono nell'ingresso HDMI non sono riprodotti correttamente.

#### Modalità2:

Per l'apparecchiatura compatibile con 4K che ha la funzione di riprodurre l'immagine con precisione con la gamma di colori espansa

- L'impostazione può essere memorizzata per ciascun ingresso HDMI.
- Formato valido (4K)
	- Modalità1: 4:4:4 / 4:2:2 (30p, 25p, 24p), 4:2:0 (60p, 50p)
	- Modalità2: 4:4:4 / 4:2:2 (30p, 25p, 24p), 4:4:4 / 4:2:2 / 4:2:0 (60p, 50p)

### <span id="page-37-0"></span>Formato 4K valido

■ Formato 4K valido (HDMI)

● 4K UHD

3 840 × 2 160 (60p, 50p, 30p, 25p, 24p)

#### ● DCI 4K

4 096 × 2 160 (60p, 50p, 30p, 25p, 24p)

– La risoluzione effettiva è 3 840 × 2 160p.

#### = Nota =

- I suddetti segnali sono stati riformattati per la visione ottimale sullo schermo.
- Per i dettagli sul rapporto di formato

[Visione](#page-23-0) > [Per ottenere immagini ottimali](#page-46-0) > [Modifica formato](#page-48-0)

# <span id="page-38-0"></span>Componente esterno

### <span id="page-38-1"></span>Collegamento esterno

Nelle seguenti illustrazioni vengono riportati alcuni consigli per il collegamento del televisore ai vari componenti. Per altri collegamenti, consultare le istruzioni di ciascun componente.

• Per dettagli sui collegamenti di base

[Visione](#page-23-0) > [Base](#page-23-1) > [Collegamenti di base](#page-23-2)

• Per utilizzare i dispositivi specifici che supportano la tecnologia wireless Bluetooth

[Funzioni](#page-104-0) > [Dispositivi Bluetooth](#page-121-0)

- Verificare che il tipo di terminale e le spine del cavo siano corretti per il collegamento.
- I dispositivi esterni e i cavi mostrati non sono forniti con questo televisore.

#### ■ Componente HDMI

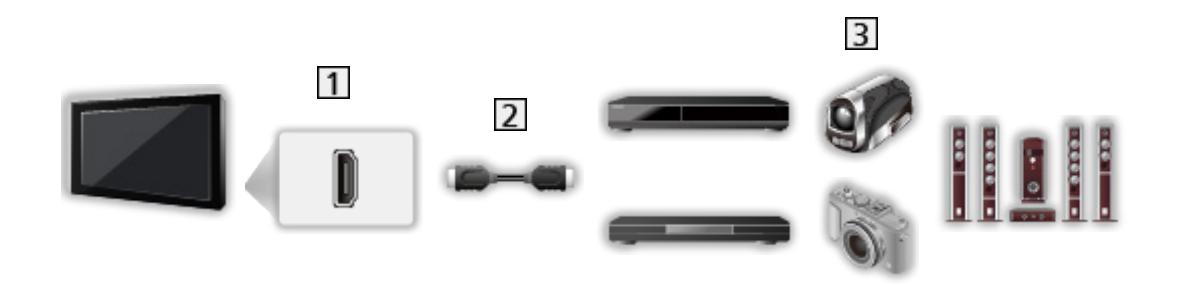

**T** Terminale HDMI

2 Cavo HDMI

Registratore / Lettore / Decoder / Videocamera / Amplificatore con sistema di diffusori

 $=$  Nota  $=$ 

- Usare un cavo conforme HDMI completamente allacciato.
- Usare un cavo HDMI ad alta velocità per immagini ad alta risoluzione.
- Usare un cavo HDMI ad alta velocità e alta qualità per le immagini HDR.
- Per dettagli sulle connessioni HDMI CEC

[Funzioni](#page-104-0) > [HDMI CEC](#page-109-0) > [Connessione CEC](#page-109-1)

• Utilizzare HDMI2 per collegare il televisore a un amplificatore dotato di funzione ARC (Audio Return Channel).

■ Dispositivi AV che si collegano al televisore tramite i cavi compositi

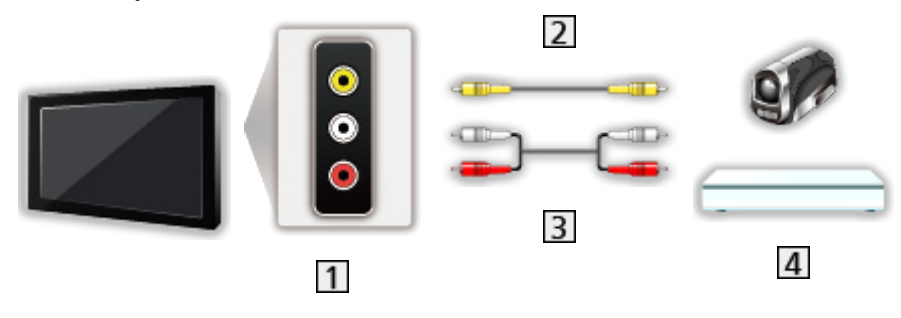

**1** Terminali AV IN (VIDEO)

2 Cavo composito (schermato)

- Utilizzare un cavo composito schermato.
- Cavi audio (schermato)
	- Utilizzare cavi audio schermati.
- Videocamera / Console di gioco

#### ■ Dispositivo USB

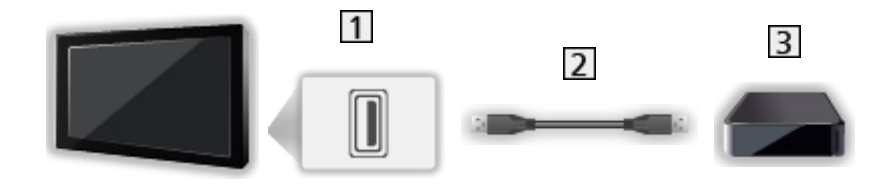

1 Porta USB

2 Cavo USB

3 USB HDD, ecc.

- Si consiglia di collegare il dispositivo direttamente alla porta USB del televisore.
- Usare la porta USB 2 per la connessione dell'HDD USB. La porta USB 1 non è disponibile per la connessione dell'HDD USB. (Fare riferimento all'indicazione del terminale dell'impostazione TV.)
- È possibile che alcuni dispositivi USB o HUB USB non funzionino con questo televisore.
- Non è possibile collegare alcun dispositivo tramite il lettore di schede USB.

<sup>=</sup> Nota =

### ■ Ascolto con diffusori esterni

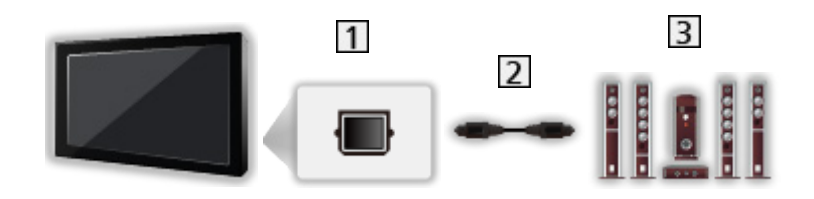

#### **T** DIGITAL AUDIO

- 2 Cavo audio digitale ottico
- Amplificatore con sistema di diffusori
	- Per fruire del suono multicanale dall'apparecchiatura esterna (ad esempio Dolby Audio (Dolby Digital) 5.1ch), collegare l'apparecchiatura all'amplificatore. Per informazioni sui collegamenti, leggere i manuali di istruzioni del componente e dell'amplificatore.

■ Cuffia

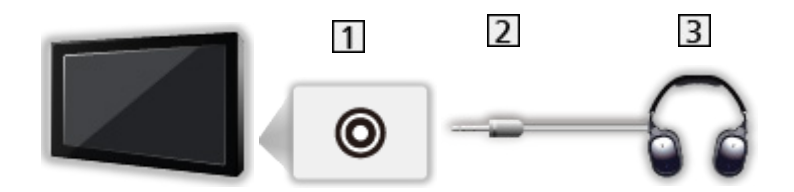

- 1 Presa cuffie
- 2 Minispina stereo 3,5 mm
- 3 Cuffia

### Visione dell'ingresso esterno

Collegare il componente esterno per visualizzare le immagini dall'ingresso selezionato.

- 1. Visualizzare il menu di selezione ingresso con INPUT.
- 2. Selezionare la modalità di ingresso collegata al componente e premere OK per la visione (la modalità selezionata è visualizzata nella parte superiore destra dello schermo).
- È possibile selezionare l'ingresso anche premendo **INPUT.** Premere ripetutamente fino a quando viene selezionato l'ingresso desiderato.
- Il telecomando può controllare il contenuto o il componente esterno.

[Visione](#page-23-0) > [Componente esterno](#page-38-0) > Controllo con il telecomando del televisore

• Per tornare alla modalità TV

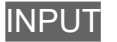

#### ■ Standby ingressi

L'accesso alla lista nomi ingressi consente di modificare il nome dell'ingresso o saltare l'ingresso scollegato, migliorando l'identificazione.

- 1. Visualizzare il menu con MENU.
- 2. Selezionare Impostazioni > Preferenze del dispositivo > Input e premere OK per accedere.
- 3. Selezionare l'ingresso da modificare e premere OK.
- 4. Seguire le istruzioni visualizzate sullo schermo.
- $=$  Nota  $=$
- Per informazioni dettagliate, consultare il manuale di istruzioni del componente usato o rivolgersi al rivenditore.

### Controllo con il telecomando del televisore

È possibile controllare il contenuto in Media Player, le funzioni di registrazione o il componente collegato con i seguenti tasti del telecomando del televisore.

 $\blacksquare$ 

Riproduzione

 $\begin{array}{|c|c|c|}\n\hline\n\hline\n\end{array}$ 

Per arrestare le operazioni

:

Ricerca indietro

 $\rightarrow$ 

Ricerca avanti

 $\Box$ :

Pausa / Continua

Tenere premuto per la riproduzione lenta

**:** 

Avvio registrazione

 $=$  Nota  $=$ 

• Alcune operazioni potrebbero non essere disponibili in base al componente usato.

### Funzioni HDMI

HDMI (Interfaccia multimediale ad alta definizione) è la prima interfaccia digitale AV mondiale completa per utenti conforme agli standard di non compressione.

L'HDMI permette di fruire delle immagini digitali ad alta definizione e di un audio di alta qualità collegando il televisore al componente esterno.

Un componente compatibile con tecnologia HDMI\* con terminale di uscita HDMI o DVI, ad esempio un lettore DVD, un decoder o una console di gioco, può essere collegato al terminale HDMI utilizzando un cavo conforme a HDMI.

[Visione](#page-23-0) > [Componente esterno](#page-38-0) > [Collegamento esterno](#page-38-1)

\* : Il logo HDMI viene visualizzato con i componenti conformi a HDMI.

#### ■ Funzionalità HDMI utilizzabili

• Segnale di ingresso audio:

LPCM, Dolby Audio (Dolby Digital, Dolby Digital Plus)

• Segnale di ingresso video:

Corrisponde con l'impostazione di uscita del componente digitale.

[Visione](#page-23-0) > [Componente esterno](#page-38-0) > [Segnali di ingresso validi](#page-45-0)

• HDMI CFC

[Funzioni](#page-104-0) > [HDMI CEC](#page-109-0) > [Connessione CEC](#page-109-1)

- Tipo di contenuto
- Deep Colour
- ARC (Audio Return Channel)
	- ARC (Audio Return Channel) è una funzione di invio di segnali audio digitali tramite cavo HDMI.
	- Per HDMI2
- x.v.Colour™
- $-4K$

[Visione](#page-23-0) > [Risoluzione 4K](#page-35-0) > [Formato 4K valido](#page-37-0)

#### ■ Connessione DVI

Se il componente esterno è dotato soltanto di un'uscita DVI, effettuare il collegamento al terminale HDMI tramite un cavo adattatore da DVI a HDMI.

• Per informazioni sull'adattatore HDMI, rivolgersi al negozio di componenti digitali più vicino.

- $=$  Nota  $=$
- Se il componente collegato è dotato della funzione di regolazione del formato, impostare il formato "16:9".
- Questi connettori HDMI sono del "tipo A".
- Questi connettori HDMI sono compatibili con la protezione del copyright HDCP (protezione a banda larga dei contenuti digitali).
- I componenti senza uscita digitale possono essere collegati ai terminali di ingresso analogici e ricevere segnali analogici.
- Questo televisore include tecnologia HDMI™.

#### <span id="page-45-0"></span>■ HDMI

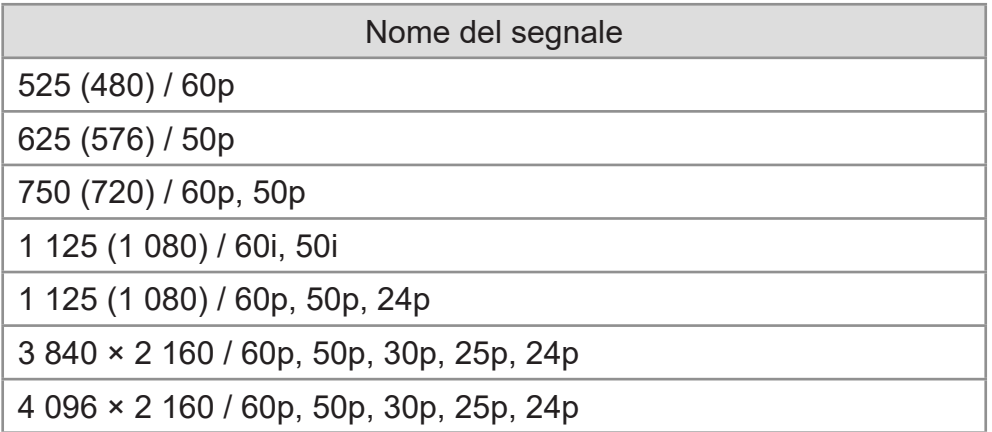

 $=$  Nota  $=$ 

- I segnali diversi da quelli indicati sopra potrebbero non essere visualizzati correttamente.
- I suddetti segnali sono stati riformattati per la visione ottimale sullo schermo.
- Per dettagli sul formato 4K valido

[Visione](#page-23-0) > [Risoluzione 4K](#page-35-0) > [Formato 4K valido](#page-37-0)

# <span id="page-46-0"></span>Per ottenere immagini ottimali

### <span id="page-46-1"></span>Modalità di visualizzazione

- 1. Visualizzare il menu con MENU.
- 2. Selezionare Impostazioni > Immagine > Modalità di visualizzazione e premere OK per accedere.
- 3. Selezionare la modalità e premere OK per impostare.

#### Modalità di visualizzazione

(Dinamico / Normale / Cinema / Filmmaker / True Cinema / Sport / Game / Dolby Vision Vivid / Dolby Vision Luminosa / Dolby Vision Scura)

Per selezionare la modalità immagine preferita per ogni ingresso.

#### Dinamico:

Per un migliore contrasto e nitidezza delle immagini per la visione nei luoghi molto illuminati.

#### Normale:

Utilizzo normale per la visione in condizione di illuminazione ambientale normale.

#### Cinema:

Per una migliore visione di film in ambienti scuri con esaltazione di contrasto, nero e riproduzione del colore.

#### Filmmaker:

Consente di riprodurre con precisione la qualità di immagine originale. Reagisce alla luminosità dell'ambiente.

#### True Cinema:

Per riprodurre accuratamente la qualità originale dell'immagine senza alcuna alterazione.

#### Sport:

Per una migliore qualità dell'immagine quando si guardano eventi sportivi, ecc.

• La modalità audio si configura automaticamente su Sport se Modalità di visualizzazione è impostata su Sport. Per annullare il rapporto tra audio e modalità di visualizzazione, impostare Sport Link su Off.

[Visione](#page-23-0) > [Per ottenere un audio ottimale](#page-57-0) > [Impostazioni di base](#page-58-0)

#### Game:

Per una migliore qualità dell'immagine quando si gioca, ecc.

Dolby Vision Vivid:

Per riprodurre accuratamente i contenuti Dolby Vision in ambienti luminosi.

Dolby Vision Luminosa:

Per riprodurre accuratamente i contenuti Dolby Vision in condizione di illuminazione ambientale normale.

Dolby Vision Scura:

Per riprodurre accuratamente i contenuti Dolby Vision in ambienti scuri.

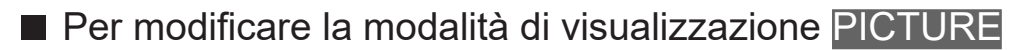

Per modificare la modalità di visualizzazione è sufficiente premere PICTURE.

- 1. Visualizzare Modalità di visualizzazione con PICTURE.
- 2. Selezionare la modalità e premere OK per impostare.
- Per impostare la selezione della modalità di visualizzazione
	- 1) Visualizzare il menu con MENU.
	- 2) Selezionare Impostazioni > Immagine > Impost. del tasto PICTURE e premere OK per accedere.
	- 3) Selezionare la modalità di visualizzazione che si vuole impostare.

### <span id="page-48-0"></span>Modifica formato

Modifica il rapporto d'aspetto (dimensione dell'immagine).

#### ■ Per cambiare manualmente il formato

- 1. Visualizzare il menu con MENU.
- 2. Selezionare Impostazioni > Immagine > Impostazioni schermo e premere OK per accedere.
- 3. Selezionare Modifica formato e premere OK per accedere.
- 4. Impostare l'opzione e premere OK per memorizzare.

Auto:

Viene selezionato automaticamente (se disponibile) il rapporto migliore.

16:9:

Le immagini vengono visualizzate direttamente in formato 16:9 senza distorsione (anamorfiche).

#### 4:3:

Le immagini vengono visualizzate in formato 4:3 ingrandite orizzontalmente per riempire lo schermo.

#### Zoom:

Le immagini vengono visualizzate in formato letterbox 16:9 o 4:3 senza distorsione.

 $=$  Nota  $=$ 

• Visualizzare l'immagine a schermo pieno per utilizzare al meglio questa funzione.

### Impostazioni di base

- 1. Visualizzare il menu con MENU.
- 2. Selezionare Impostazioni > Immagine e premere OK per accedere.
- 3. Selezionare una delle seguenti opzioni e premere OK per accedere.

Retroilluminazione / Luminosità / Contrasto / Colore / Tinta / Nitidezza / Temperatura colore / Colore intenso / Rimasterizzazione colore / Rimaster. colore Rec.2020 / Funz. Adaptive Backlight / Noise Reduction / MPEG Remaster / Ottimizzatore risoluzione / Rimaster. gamma dinamica / Clear Motion / Copia regolazione / Ripristina predefiniti

4. Impostare l'opzione e premere OK per memorizzare.

Retroilluminazione, Luminosità, Contrasto, Colore, Tinta, Nitidezza

Consente di regolare i livelli di queste opzioni secondo le proprie preferenze.

#### Temperatura colore

Consente di impostare la tonalità generale del colore delle immagini (più blu più rosso).

#### Colore intenso

Per regolare automaticamente i colori rendendoli vividi.

#### Rimasterizzazione colore

Visualizza le immagini vivide con la gamma di colori espansa.

#### Rimaster. colore Rec.2020

Visualizza le immagini vivide con la gamma di colori appropriata.

#### Funz. Adaptive Backlight

Controlla in modo automatico il livello di retroilluminazione in base alle immagini.

#### Noise Reduction

Consente di ridurre il disturbo delle immagini.

#### MPEG Remaster

Consente di ridurre il tremolio nei contorni delle immagini e di bloccare il disturbo.

#### Ottimizzatore risoluzione

Consente di migliorare la risoluzione dell'immagine per renderla più nitida.

#### Rimaster. gamma dinamica

Migliora le aree chiare dell'immagine rendendole più fedeli alla luminanza originale, e migliorando l'impatto complessivo dell'immagine.

#### Clear Motion

Rende più chiare le immagini in movimento controllando il livello di retroilluminazione.

#### Copia regolazione

Consente di copiare le impostazioni delle immagini di Filmmaker, True Cinema, Dolby Vision Luminosa o Dolby Vision Scura in quelle di un'altra modalità di ingresso o di visualizzazione.

• Opzioni e Impostazioni schermo non sono copiate.

#### Ripristina predefiniti

Consente di riportare la modalità di visualizzazione immagine alle impostazioni predefinite.

### Sensore ambientale

- 1. Visualizzare il menu con MENU.
- 2. Selezionare Impostazioni > Immagine > Sensore ambientale e premere OK per accedere.
- 3. Selezionare On / Off e premere OK per impostare.

#### Sensore ambientale

● Funzione di controllo automatico della luminosità

Per regolare automaticamente le impostazioni delle immagini in base alla condizione ambientale di illuminazione.

### Impost. luminosità HDR

- 1. Visualizzare il menu con MENU.
- 2. Selezionare Impostazioni > Immagine > Impost. luminosità HDR e premere OK per accedere.
- 3. Selezionare una delle seguenti opzioni e premere OK per accedere. Effetto HDR dinamico / Luminosità automatica HDR / HDR Brightness **Enhancer**
- 4. Impostare l'opzione e premere OK per memorizzare.

#### Effetto HDR dinamico

Regola automaticamente la luminanza in base a un segnale video HDR.

#### Luminosità automatica HDR

Regola automaticamente la luminanza in base a una condizione di illuminazione ambientale.

#### HDR Brightness Enhancer

Regola la luminanza quando si guarda un video HDR in un ambiente luminoso.

#### $=$  Nota  $=$

● Il supporto HDR non aumenta le funzionalità di luminosità massima del panello del televisore.

### Impostazioni avanzate

È possibile regolare e configurare le impostazioni dettagliate dell'immagine quando Modalità di visualizzazione è impostato su Cinema, Filmmaker, True Cinema, Game, Dolby Vision Luminosa o Dolby Vision Scura.

[Visione](#page-23-0) > [Per ottenere immagini ottimali](#page-46-0) > [Modalità di visualizzazione](#page-46-1)

- 1. Selezionare la modalità di ingresso con INPUT.
- 2. Visualizzare il menu con MENU.
- 3. Selezionare Impostazioni > Immagine > Modalità di visualizzazione e premere OK per accedere.
- 4. Selezionare la modalità e premere OK per impostare.

Cinema / Filmmaker / True Cinema / Game / Dolby Vision Luminosa / Dolby Vision Scura

■ Regolare le impostazioni dettagliate dell'immagine

- 1. Visualizzare il menu con MENU.
- 2. Selezionare Impostazioni > Immagine > Impostazioni avanzate e premere OK per accedere.
- 3. Selezionare una delle seguenti opzioni e premere OK per accedere. Controllo contrasto / Gamma di colori / Bilanciamento del bianco / Gestione colore / Gamma / Ripristina predefiniti
- 4. Impostare l'opzione e premere OK per memorizzare.

#### Controllo contrasto

Consente di regolare automaticamente le impostazioni di contrasto dettagliate.

#### Gamma di colori

Per riprodurre accuratamente il colore dell'immagine secondo gli standard della gamma di colori.

#### Bilanciamento del bianco

Consente di regolare il bilanciamento dettagliato del bianco dei componenti di colore rosso/verde/blu.

#### Gestione colore

Consente di regolare la tonalità di immagine/saturazione/luminanza del colore.

#### **Gamma**

Consente di cambiare la curva della gamma.

● Tenere presente che i valori numerici costituiscono un riferimento per la regolazione.

#### Ripristina predefiniti

Consente di riportare Impostazioni avanzate alle impostazioni predefinite.

### Opzioni

- 1. Visualizzare il menu con MENU.
- 2. Selezionare Impostazioni > Immagine > Opzioni e premere OK per accedere.
- 3. Selezionare una delle seguenti opzioni e premere OK per accedere.

Modalità gioco / Modalità Film Cadence / 1080p Pure Direct / 4K Pure Direct / Tipo EOTF / Range RGB HDMI

4. Impostare l'opzione e premere OK per memorizzare.

#### Modalità gioco

Consente di produrre immagini adatte per il segnale di risposta rapida nei videogiochi.

#### Modalità Film Cadence

Per migliorare la risoluzione verticale delle immagini dei filmati.

#### 1080p Pure Direct

Per riprodurre la qualità originale dell'immagine nel dettaglio per il segnale di ingresso 1080p (HDMI).

#### 4K Pure Direct

Per riprodurre la qualità originale dell'immagine nel dettaglio per il segnale di ingresso 4K (HDMI).

#### Tipo EOTF

Per selezionare il tipo EOTF di ogni ingresso. Impostare su Auto per l'uso generico.

• La funzione HDR10+ è disponibile quando Tipo EOTF è impostato su Auto.

#### Range RGB HDMI

Consente di regolare il livello di nero dell'immagine per ogni ingresso HDMI.

• Per HDMI

### Impostazioni schermo

- 1. Visualizzare il menu con MENU.
- 2. Selezionare Impostazioni > Immagine > Impostazioni schermo e premere OK per accedere.
- 3. Selezionare una delle seguenti opzioni e premere OK per accedere. Modifica formato / Overscan 16:9
- 4. Impostare l'opzione e premere OK per memorizzare.

#### Modifica formato

Modifica il rapporto d'aspetto (dimensione dell'immagine).

[Visione](#page-23-0) > [Per ottenere immagini ottimali](#page-46-0) > [Modifica formato](#page-48-0)

#### Overscan 16:9

Consente di selezionare l'area dello schermo che visualizza l'immagine per il formato 16:9.

# <span id="page-57-0"></span>Per ottenere un audio ottimale

### Modo audio

- 1. Visualizzare il menu con MENU.
- 2. Selezionare Impostazioni > Impostaz. audio > Modo audio e premere OK per accedere.
- 3. Selezionare la modalità e premere OK per impostare.

#### Modo audio

(Utente / Standard / Vivida / Sport / Film / Musica / Notizie)

### <span id="page-58-0"></span>Impostazioni di base

- 1. Visualizzare il menu con MENU.
- 2. Selezionare Impostazioni > Impostaz. audio e premere OK per accedere.
- 3. Selezionare una delle seguenti opzioni e premere OK per accedere.

Saldo / Bassi / Alti / Surround audio / Dettagli equalizzatore / Sport Link / Altoparlanti / Ritardo altoparlante / Uscita audio / Volume altoparlante / Uscita digitale / Ritardo SPDIF / Controllo volume automatico / Ripristina predefiniti

4. Impostare l'opzione e premere OK per memorizzare.

#### Saldo

Consente di regolare il livello del volume dei diffusori destro e sinistro.

#### **Bassi**

Consente di regolare il livello per accrescere o ridurre l'uscita dei suoni più bassi.

#### Alti

Consente di regolare il livello per accrescere o ridurre l'uscita dei suoni più alti.

#### Surround audio

Consente di produrre un accrescimento dinamico dell'ampiezza per simulare effetti spaziali migliori.

#### Dettagli equalizzatore

Per regolare il livello della frequenza in base alla qualità audio preferita.

- Questa funzione è disponibile quando l'opzione Modo audio è impostata su Utente.
- Selezionare la frequenza e modificare il livello della frequenza.
- Per esaltare i bassi, aumentare il livello delle frequenze più basse. Per esaltare gli acuti, aumentare il livello delle frequenze più alte.

#### Sport Link

Consente di configurare automaticamente la modalità audio su Sport quando Modalità di visualizzazione è impostato su Sport.

#### **Altoparlanti**

Permette il controllo dei diffusori theatre con il telecomando del televisore puntandolo verso il ricevitore dei segnali del televisore.

#### Altoparlanti TV:

I diffusori del televisore sono attivi.

#### Sistema audio esterno:

L'audio viene riprodotto dai diffusori theatre. Il lettore theatre, il Blu-ray Disc theatre o l'amplificatore si accendono automaticamente se sono nella modalità Standby.

- Il suono dei diffusori del televisore viene silenziato. Quando si spegne il componente, i diffusori del televisore diventano attivati.
- È possibile utilizzare Volume Su / Giù e MUTE.

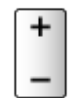

#### Ritardo altoparlante

Per regolare il ritardo del suono.

#### Uscita audio

Per abilitare l'uscita audio dai diffusori collegando le cuffie.

#### Volume altoparlante

Per regolare il volume dei diffusori collegando le cuffie.

#### Uscita digitale

Per selezionare l'impostazione iniziale per il segnale dell'uscita audio digitale dai terminali DIGITAL AUDIO e HDMI2 (funzione ARC).

#### Ritardo SPDIF

Per regolare il ritardo dell'audio in uscita dai terminali DIGITAL AUDIO e HDMI2 (funzione ARC) se l'audio e l'immagine non sono sincronizzati.

#### Controllo volume automatico

Regola automaticamente le grandi differenze nei livelli dell'audio tra i canali e gli ingressi.

#### Ripristina predefiniti

Consente di ripristinare la modalità audio alle impostazioni predefinite.

### Accessibilità

- 1. Visualizzare il menu con MENU.
- 2. Selezionare Impostazioni > Preferenze del dispositivo > Accessibilità e premere OK per accedere.
- 3. Selezionare una delle seguenti opzioni e premere OK per accedere.

Tipo di audio / Disabilità visiva / Miglioramento dialogo AC4 / Testo alto contrasto / Sintesi vocale

4. Impostare l'opzione e premere OK per memorizzare.

#### Tipo di audio

Impostazioni di narrazione per gli utenti ipovedenti

#### Disabilità visiva

Impostazioni guida vocale per gli utenti ipovedenti

#### Miglioramento dialogo AC4

Per selezionare il formato audio per migliorare la qualità dei dialoghi.

#### Testo alto contrasto

Migliora la comprensibilità dei dialoghi e dei commenti.

#### Sintesi vocale

Impostazioni per la sintesi vocale.

# <span id="page-61-0"></span>Sintonizzazione e modifica dei canali

### Menu delle impostazioni

Alcune funzioni non sono disponibili su tutti i modelli. Le voci di menu disponibili vengono visualizzate sul proprio schermo TV.

È possibile risintonizzare i canali, saltare quelli indesiderati, ecc.

- Impostare Modo installazione canale per cambiare i canali di sintonizzazione.
	- 1) Visualizzare il menu con MENU.
	- 2) Selezionare Impostazioni > canali > Modo installazione canale e premere OK per accedere.
	- 3) Seguire le istruzioni visualizzate sullo schermo.
- 1. Selezionare la modalità con INPUT.
- 2. Visualizzare il menu con MENU.
- 3. Selezionare Impostazioni > canali > canali e premere OK per accedere.
- 4. Selezionare una delle funzioni e premere OK per accedere.

Scansione canali / Aggiornare scansione / Sintonia automatica analogica / Scansione manuale digitale / Selezione rete preferita / Numero Canale Logico / Salto canali / Spostamento canale / Cambio canali / Modifica canali / Sintonizzazione canali analogici / Cancellare elenco canali

- Aggiunta satellite / Aggiornare scansione / Scansione manuale digitale sono disponibili per la TV satellitare.
- Le voci relative alle funzioni cambiano in base alla modalità del televisore.

### Scansione canali

Risintonizza automaticamente i canali ricevuti localmente.

- Impostare Sintonia automatica analogica in canali per aggiornare manualmente i canali analogici.
- Abilitare Aggiornamento canali automatico per aggiornare i nuovi canali in modalità Standby.
- Abilitare Messaggio di aggiornamento canali per ricevere un messaggio di notifica quando viene trovato un nuovo canale TV digitale.
- Tutte le impostazioni di sintonizzazione precedenti vengono cancellate.
- La ricerca comincia nell'ordine dai canali più bassi a quelli più alti.
- Il numero PIN di sicurezza bambini è necessario per risintonizzare i canali bloccati.

[Funzioni](#page-104-0) > [Controllo dei genitori](#page-112-0) > [Numero PIN](#page-113-0)

• Se la sintonia non è stata completata, impostare Aggiornare scansione / Sintonia automatica analogica.

[Visione](#page-23-0) > [Sintonizzazione e modifica dei canali](#page-61-0) > [Aggiornare scansione](#page-63-0)

### <span id="page-63-0"></span>Aggiornare scansione

Aggiornando la lista dei canali delle trasmissioni digitali, è possibile aggiungere nuovi canali, eliminare quelli rimossi o cambiarne automaticamente i nomi e le posizioni.

● A seconda della condizione del segnale, l'aggiornamento potrebbe non essere eseguito correttamente.

### Sintonia automatica analogica

Ricerca i canali analogici.

### Scansione manuale digitale

Ricerca i canali digitali.

### Altre impostazioni

Alcune funzioni non sono disponibili su tutti i modelli. Le voci di menu disponibili vengono visualizzate sul proprio schermo TV.

#### Selezione rete preferita

Per selezionare la rete preferita per ciascuna emittente (disponibile solo in alcuni paesi).

#### Numero Canale Logico

Per selezionare se usare o meno il Logical Channel Number.

#### Tipo di scansione canali / Tipo di memorizzazione canali

Consente di selezionare il tipo da scansionare/salvare.

#### **Attenuatore**

Indebolisce automaticamente il segnale della TV via cavo al fine di evitare interferenze.

#### Aggiunta satellite / Aggiornare scansione / Scansione manuale digitale

Impostazioni per il televisore satellitare.

Seguire le istruzioni visualizzate sullo schermo.

#### Salto canali / Spostamento canale / Cambio canali / Modifica canali / Cancellare elenco canali

Per saltare i canali indesiderati o modificare i canali.

#### Sintonizzazione canali analogici

Per mettere a punto manualmente la sintonizzazione dei canali analogici.

### Configura le Sorgenti

Configura le risorse canali già installate.

- 1. Visualizzare il menu con MENU.
- 2. Selezionare Impostazioni > canali > Configura le Sorgenti e premere OK.
- 3. Seguire le istruzioni visualizzate sullo schermo.

### Informazioni di sistema

Per visualizzare le informazioni di sistema di questo televisore.

- 1. Visualizzare il menu con MENU.
- 2. Selezionare Impostazioni > canali > Opzioni avanzate > Informazioni di sistema e premere OK.
- 3. Seguire le istruzioni visualizzate sullo schermo.

# <span id="page-69-0"></span>**Registrazione**

# <span id="page-69-1"></span>HDD USB - Impostazione

### <span id="page-69-2"></span>Operazioni preliminari

È possibile registrare i programmi televisivi digitali sul HDD USB collegato, per riprodurli successivamente in diversi modi.

- Preparare l'HDD USB per l'uso esclusivo di registrazione con questo televisore.
- Usare la porta USB 2 per la connessione dell'HDD USB. La porta USB 1 non è disponibile per la connessione dell'HDD USB. (Fare riferimento all'indicazione del terminale dell'impostazione TV.)
- Fare attenzione a collegare l'HDD USB alla presa di corrente.
- Verificare che il tipo di terminale e le spine del cavo siano corretti per il collegamento.

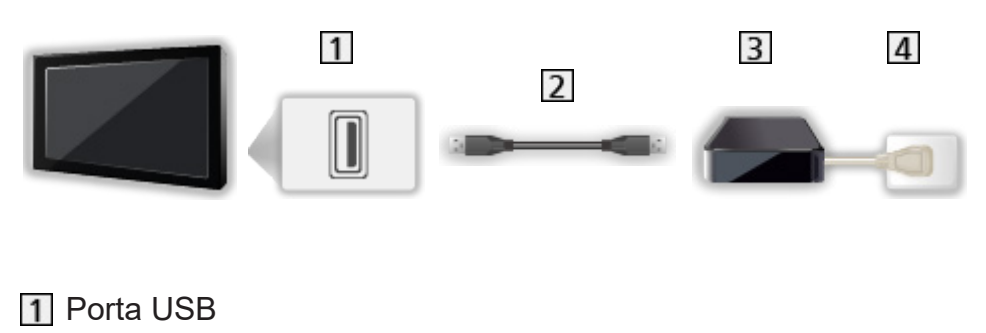

- 2 Cavo USB
- **B** USB HDD
- 4 Presa di corrente
- = Precauzioni =
	- Tutti i dati contenuti nell'HDD USB verranno cancellati nei seguenti casi:
		- Quando si formatta l'HDD USB mediante questo televisore

[Registrazione](#page-69-0) > [HDD USB - Impostazione](#page-69-1) > [Impostazione dell'HDD USB](#page-71-0)

- Quando si formatta l'HDD USB per l'utilizzo sul PC, ecc.
- Se si ripara il televisore per un malfunzionamento, potrebbe essere necessario formattare nuovamente l'HDD USB mediante questo televisore per poterlo utilizzare (dopo la formattazione, tutti i dati saranno cancellati).
- Per utilizzare l'HDD USB con un PC dopo averlo usato per registrazioni con questo televisore, formattarlo nuovamente tramite PC (per eseguire la formattazione con il PC potrebbe essere necessario eseguire operazioni speciali o utilizzare strumenti specifici. Per informazioni, consultare il manuale dell'HDD USB).
- I dati registrati sull'HDD USB con questo televisore possono essere riprodotti solo su questo televisore. Non è possibile riprodurre il contenuto con altri televisori (inclusi televisori dello stesso modello) o apparecchi.
- Non spegnere il televisore, rimuovere la spina del cavo di alimentazione o rimuovere l'HDD USB durante il funzionamento (formattazione, registrazione, ecc.). Ciò potrebbe causare malfunzionamenti del dispositivo o danneggiare i dati registrati (anche un'interruzione elettrica potrebbe essere causa di malfunzionamento).

= Nota =

- I programmi televisivi analogici non possono essere registrati sull'HDD USB.
- Le trasmissioni di dati e le trasmissioni radio non sono registrate e anche la funzione di registrazione non è disponibile durante il periodo senza alcun segnale.
- La disponibilità dei programmi che è possibile registrare varia a seconda dell'emittente e del provider di servizi.
- Non è possibile copiare i programmi TV registrati dell'HDD USB.
- Per dettagli sull'HDD USB

[Registrazione](#page-69-0) > [Informazioni tecniche](#page-77-0) > [USB HDD](#page-77-1)

### <span id="page-71-0"></span>Impostazione dell'HDD USB

Formattare e impostare l'HDD USB con questo televisore per poterlo usare per le registrazioni.

Verranno elencati tutti i dispositivi USB riconosciuti come dispositivi di memoria di massa.

- L'HDD USB sarà formattato e al termine della formattazione tutti i dati saranno cancellati.
- Prima di configurare le impostazioni, collegare l'HDD USB e assicurarsi di accenderlo.

[Registrazione](#page-69-0) > [HDD USB - Impostazione](#page-69-1) > [Operazioni preliminari](#page-69-2)

- 1. Visualizzare il menu con MENU.
- 2. Selezionare Impostazioni > canali > Impostazione di registrazione > Info dispositivo e premere OK per accedere.
- 3. Selezionare l'HDD USB per la registrazione e premere OK per avviare l'impostazione.
	- Alcuni HDD USB potrebbero non essere visualizzati.
- 4. Selezionare l'uso e premere OK.
	- Imposta timeshift: solo modalità Time shift
	- Imposta videoregistr. digitale: solo funzione di registrazione
	- Per impostare la modalità Time shift, abilitare Modalità Scostamento temporale in Impostazione di registrazione.

[Registrazione](#page-69-0) > [Registrazione del programma corrente](#page-73-0) > [Modalità di utilizzo](#page-73-1)

- Per formattare
	- 1) Selezionare Formato e premere OK per accedere.
	- 2) Quando è visualizzata la schermata di conferma, selezionare Sì e premere OK per iniziare la formattazione.
- Per misurare la velocità di trasferimento, selezionare Test della velocità e premere OK.
- Inoltre, è possibile formattare l'HDD USB per la registrazione, nel modo in cui segue.
	- 1) Selezionare Impostazioni > Preferenze del dispositivo > Spazio di archiviazione e premere OK.
	- 2) Selezionare l'HDD USB per la registrazione e premere OK.
	- 3) Selezionare Resetta e formatta come archivio rimovibile e premere OK.
- $=$  Nota  $=$ 
	- È possibile selezionare un solo HDD USB alla volta per la registrazione.
	- Non è possibile cambiare le impostazioni dell'HDD USB mentre è in corso la registrazione.

## <span id="page-73-0"></span>Registrazione del programma corrente

## <span id="page-73-1"></span>Modalità di utilizzo

Registra immediatamente il programma corrente nell'HDD USB.

#### ■ Per avviare la registrazione

Premere  $\Box$  per avviare.

• Non è possibile selezionare altri canali mentre è in corso la registrazione (selezionando un altro canale, appare un messaggio di notifica).

#### ■ Per arrestare la registrazione in corso

Premere **per** per arrestare.

#### ■ Per riprodurre o eliminare il contenuto registrato

I programmi TV registrati possono essere riprodotti.

- 1. Visualizzare App con APPS.
- 2. Selezionare Elenco registrazioni e premere OK per accedere.
- 3. Seguire le istruzioni visualizzate sullo schermo.

■ Modalità Scostamento temporale

È possibile mettere in pausa e riprendere il programma TV attuale.

- 1. Visualizzare il menu con MENU.
- 2. Selezionare Impostazioni > canali > Impostazione di registrazione e premere OK per accedere.
- 3. Selezionare e abilitare Modalità Scostamento temporale.
- Pausa / Continua

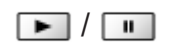

## Programmazione timer

## Impostazione della programmazione timer

Alcune funzioni non sono disponibili su tutti i modelli. Le voci di menu disponibili vengono visualizzate sul proprio schermo TV.

Questa funzione consente di selezionare i programmi che si desidera registrare sull'HDD USB.

- 1. Visualizzare App con APPS.
- 2. Selezionare Lista programmazioni e premere OK per accedere.
- 3. Selezionare e impostare l'opzione (canale, data, ora, ecc.).
- Per aggiungere un evento con timer

**qiallo**)

• Per modificare un evento con timer

**T** (rosso)

• Per eliminare un evento con timer

 $\blacksquare$  (blu)

- Impostazione della programmazione con timer dalla guida TV
- 1. Visualizzare Guida al programma con GUIDE.
- 2. Selezionare il prossimo programma e premere OK per accedere.
	- In modalità Standby, il LED diventa arancione se è impostata Programmazione timer.
	- Per tornare a Guida al programma

#### **BACK**

• Registraz. segnale support. è Programmazione timer che è controllata da informazioni dalla guida TV; se le ore di inizio e fine del programma sono modificate dall'emittente, l'evento con timer segue il cambiamento. Si noti che Registraz. segnale support. risulterà affidabile solo se verranno acquisite informazioni corrette dalle emittenti.

## Modifica della programmazione del timer

- 1. Visualizzare App con APPS.
- 2. Selezionare Lista programmazioni e premere OK per accedere.
- 3. Selezionare l'evento.
- 4. Seguire le istruzioni visualizzate sullo schermo.

#### ■ Per regolare l'orologio

Se non è possibile ottenere le informazioni sull'ora, impostare l'orologio manualmente.

- 1. Visualizzare il menu con MENU.
- 2. Selezionare Impostazioni > Preferenze del dispositivo > Data e ora e premere OK per accedere.
- 3. Seguire le istruzioni visualizzate sullo schermo.
- È possibile ripristinare le impostazioni dell'orologio a televisore spento, con Interruttore principale di accensione / spegnimento.

[Visione](#page-23-0) > [Base](#page-23-1) > [Regolazione dell'ora](#page-33-0)

■ Per riprodurre o eliminare il contenuto registrato

I programmi TV registrati possono essere riprodotti.

- 1. Visualizzare App con APPS.
- 2. Selezionare Elenco registrazioni e premere OK per accedere.
- 3. Seguire le istruzioni visualizzate sullo schermo.

### **Nota**

- Programmazione timer può memorizzare fino a 5 eventi.
- Programmazione timer risulterà affidabile solo se verranno acquisite informazioni corrette sull'orario tramite il segnale dell'emittente o del provider di servizi.
- Per la registrazione mediante Programmazione timer, il televisore deve essere acceso o in standby.
- Non è possibile registrare un programma criptato (con protezione anticopia).
- In modalità Standby, il LED diventa arancione se è impostata Programmazione timer.
- Per dettagli sull'HDD USB

[Registrazione](#page-69-0) > [Informazioni tecniche](#page-77-0)

## <span id="page-77-0"></span>Informazioni tecniche

## USB HDD

### ■ USB HDD

(per la registrazione di programmi TV digitali con questo televisore)

- La capacità dell'HDD USB che funziona con questo televisore è compresa tra 160 GB e 6 TB.
- Collegare l'HDD USB alla presa di corrente per eseguire correttamente le operazioni di registrazione e riproduzione con questo televisore.
- Usare l'HDD USB formattato con questo televisore.

[Registrazione](#page-69-0) > [HDD USB - Impostazione](#page-69-1) > [Impostazione dell'HDD USB](#page-71-0)

• In merito alle prestazioni, non sono garantite con tutti gli HDD USB.

 $=$  Nota  $=$ 

- I dati modificati con un PC potrebbero non essere visualizzati.
- Non rimuovere il dispositivo mentre il televisore accede ai relativi. In caso contrario, si potrebbe danneggiare il dispositivo o il televisore.
- Non toccare i piedini presenti sul dispositivo.
- Non esercitare pressioni sul dispositivo ed evitare che subisca colpi.
- Inserire il dispositivo nella direzione corretta. In caso contrario, si potrebbe danneggiare il dispositivo o il televisore.
- Le interferenze elettriche, l'elettricità statica o l'utilizzo non corretto potrebbero danneggiare i dati o il dispositivo.

# <span id="page-78-0"></span>Media Player

## <span id="page-78-1"></span>Uso di Media Player

## <span id="page-78-2"></span>Informazioni

Media Player consente di riprodurre foto, video o musica registrati sulla memoria flash USB.

Video:

Vengono riprodotti i filmati registrati con le videocamere digitali e i dati video digitali.

Foto:

Vengono visualizzate le immagini fisse registrate con fotocamere digitali.

Audio:

Vengono riprodotti i dati musicali digitali.

- Le immagini potrebbero non essere visualizzate correttamente su questo televisore a seconda del componente di registrazione usato.
- La visualizzazione potrebbe richiedere qualche minuto se sono presenti molti file e cartelle.
- I file parzialmente deteriorati potrebbero essere visualizzati con una risoluzione ridotta.
- Le impostazioni delle immagini potrebbero non funzionare a seconda della condizione.
- I nomi delle cartelle e dei file potrebbero essere diversi da quelli sulla fotocamera digitale o sulla videocamera digitale in uso.
- I programmi TV registrati possono essere riprodotti da Elenco registrazioni in App.

[Registrazione](#page-69-0) > [Registrazione del programma corrente](#page-73-0) > [Modalità di utilizzo](#page-73-1)

■ Per inserire o rimuovere la memoria flash USB

Assicurarsi di inserirla o rimuoverla completamente e in linea retta.

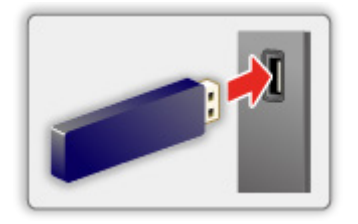

= Nota =

- Verificare che il tipo di terminale e i dispositivi siano corretti per il collegamento.
- Per dettagli sui dispositivi

[Media Player](#page-78-0) > [Dispositivo collegato](#page-85-0)

• Per dettagli sui formati di file supportati

[Media Player](#page-78-0) > [Formato supportato](#page-87-0)

## Selezione della modalità

1. Inserire la memoria flash USB nel televisore.

[Media Player](#page-78-0) > [Uso di Media Player](#page-78-1) > [Informazioni](#page-78-2)

- 2. Visualizzare App con APPS.
- 3. Selezionare Lettore multimediale e premere OK per accedere.
- 4. Selezionare Video / Foto / Audio e premere OK per accedere.
- 5. Viene visualizzata la vista in miniatura.
- Per visualizzare / nascondere le informazioni dei contenuti evidenziati **OPTION**

## Video

## Selezione di un file

Selezionare il file nella vista in miniatura e premere OK per iniziare la riproduzione.

• Per avviare / mettere in pausa la riproduzione

#### **OK**

• Per dettagli sui formati di file supportati

[Media Player](#page-78-0) > [Formato supportato](#page-87-0) > [Formato video](#page-88-0)

#### ■ Impostazioni

- 1. Visualizzare il menu delle opzioni con OPTION.
- 2. Selezionare una delle seguenti opzioni e premere OK per accedere.

Play / Pausa / Ripetizione / Modo di riproduzione / Riproduzione casuale attivata / Riproduzione casuale disattivata / Cambia sottotitoli / Mostra info.

3. Impostare l'opzione e premere OK per memorizzare.

#### Play / Pausa

Per riprodurre / mettere in pausa la riproduzione.

#### **Ripetizione**

Per ripetere la riproduzione.

#### Modo di riproduzione

Per selezionare la modalità immagine.

#### Riproduzione casuale attivata / Riproduzione casuale disattivata

I file vengono riprodotti in maniera casuale.

#### Cambia sottotitoli

Per visualizzare / nascondere i sottotitoli (se disponibili).

#### Mostra info.

Per visualizzare le informazioni del contenuto.

## Foto

### Selezione di un file

Selezionare il file nella vista in miniatura e premere OK per iniziare la riproduzione.

• Per avviare / mettere in pausa la presentazione

#### **OK**

• Per dettagli sui formati di file supportati

[Media Player](#page-78-0) > [Formato supportato](#page-87-0) > [Formato foto](#page-87-1)

#### ■ Impostazioni

- 1. Visualizzare il menu delle opzioni con OPTION.
- 2. Selezionare una delle seguenti opzioni e premere OK per accedere.

Play / Pausa / Ripetizione / Modo di riproduzione / Riproduzione casuale attivata / Riproduzione casuale disattivata / Rotazione / Zoom / Mostra info.

3. Impostare l'opzione e premere OK per memorizzare.

#### Play / Pausa

Per riprodurre / mettere in pausa la presentazione.

#### **Ripetizione**

Per ripetere la riproduzione.

#### Modo di riproduzione

Per selezionare la modalità immagine.

#### Riproduzione casuale attivata / Riproduzione casuale disattivata

I file vengono riprodotti in maniera casuale.

#### Rotazione

Per ruotare l'immagine visualizzata.

#### Zoom

Per ingrandire l'immagine visualizzata.

#### Mostra info.

Per visualizzare le informazioni del contenuto.

## Audio

## Selezione di un file

Selezionare il file nella vista in miniatura e premere OK per iniziare la riproduzione.

• Per avviare / mettere in pausa la presentazione

#### **OK**

• Per dettagli sui formati di file supportati

[Media Player](#page-78-0) > [Formato supportato](#page-87-0) > [Formato musicale](#page-91-0)

#### ■ Impostazioni

- 1. Visualizzare il menu delle opzioni con OPTION.
- 2. Selezionare una delle seguenti opzioni e premere OK per accedere.

Play / Pausa / Ripetizione / Modo di riproduzione / Riproduzione casuale attivata / Riproduzione casuale disattivata / Mostra info.

3. Impostare l'opzione e premere OK per memorizzare.

#### Play / Pausa

Per riprodurre / mettere in pausa la riproduzione.

#### **Ripetizione**

Per ripetere la riproduzione.

#### Modo di riproduzione

Per selezionare la modalità immagine.

#### Riproduzione casuale attivata / Riproduzione casuale disattivata

I file vengono riprodotti in maniera casuale.

#### Mostra info.

Per visualizzare le informazioni del contenuto.

## <span id="page-85-0"></span>Dispositivo collegato

## Precauzioni sulla gestione dei dispositivi

- I dati modificati con un PC potrebbero non essere visualizzati.
- Non rimuovere il dispositivo mentre il televisore accede ai relativi. In caso contrario, si potrebbe danneggiare il dispositivo o il televisore.
- Non toccare i piedini presenti sul dispositivo.
- Non esercitare pressioni sul dispositivo ed evitare che subisca colpi.
- Inserire il dispositivo nella direzione corretta. In caso contrario, si potrebbe danneggiare il dispositivo o il televisore.
- Le interferenze elettriche, l'elettricità statica o l'utilizzo non corretto potrebbero danneggiare i dati o il dispositivo.
- Eseguire il backup dei dati registrati a intervalli regolari per prevenire il deterioramento dei dati, il loro danneggiamento o un malfunzionamento del televisore. Panasonic non si assume alcuna responsabilità per eventuali danni ai dati registrati.

## Dispositivo USB

- Si consiglia di collegare il dispositivo direttamente alla porta USB del televisore.
- È possibile che alcuni dispositivi USB o HUB USB non funzionino con questo televisore.
- Non è possibile collegare alcun dispositivo tramite un lettore di schede USB.

#### ■ Memoria flash USB

Formato memoria flash USB:

FAT16, FAT32

• Non è garantito che gli HDD USB formattati su un PC funzionino in Media Player.

#### ■ USB HDD

- La capacità dell'HDD USB che funziona con questo televisore è compresa tra 160 GB e 6 TB.
- Collegare l'HDD USB alla presa di corrente per eseguire correttamente le operazioni di registrazione e riproduzione con questo televisore.
- Usare l'HDD USB formattato con questo televisore.

[Registrazione](#page-69-0) > [HDD USB - Impostazione](#page-69-1) > [Impostazione dell'HDD USB](#page-71-0)

• In merito alle prestazioni, non sono garantite con tutti gli HDD USB.

## <span id="page-87-0"></span>Formato supportato

### <span id="page-87-1"></span>Formato foto

#### ■ Formati di foto supportati

- JPEG (.jpg, .jpeg) Subsampling:
	- 4:4:4, 4:2:2, 4:2:0

Risoluzione dell'immagine (pixel):

8 × 8 - 30 719 × 17 279

- Standard DCF ed EXIF
- Progressive JPEG non è supportato.

 $=$  Nota  $=$ 

- Alcuni file potrebbero non essere riprodotti anche se soddisfano le condizioni riportate sopra.
- Alcuni file non possono essere riprodotti correttamente a seconda della risoluzione, ecc.
- Per i nomi dei file non è possibile usare caratteri multibyte o altri codici speciali.
- I dispositivi collegati potrebbero diventare inutilizzabili con questo televisore se si cambiano i nomi dei file o delle cartelle.

<span id="page-88-0"></span>■ Formato di video supportati

● AVI (.avi)

Codec video:

H.264, MPEG1, MPEG2, MPEG4, VC-1, WMV9

Codec audio:

AAC, ADPCM, Dolby Audio (Dolby Digital, Dolby Digital Plus), HE-AAC, LPCM, MP3, WMA, WMA Pro

 $\bullet$  MP4 (.m4v, .mp4)

Codec video:

H.264, H.265 (HEVC), MPEG1, MPEG2, MPEG4

Codec audio:

AAC, Dolby Audio (Dolby Digital, Dolby Digital Plus, Dolby AC-4), HE-AAC, MP3

• Questo televisore supporta questo formato registrato con prodotti Panasonic. Per informazioni dettagliate, consultare il manuale dei prodotti.

● MKV (.mkv)

Codec video:

```
H.264, H.265 (HEVC), MPEG1, MPEG2, MPEG4
```
Codec audio:

AAC, Dolby Audio (Dolby Digital, Dolby Digital Plus), HE-AAC, MP3, Vorbis

● ASF (.asf, .wmv)

Codec video:

MPEG4, VC-1, WMV9

Codec audio:

AAC, Dolby Audio (Dolby Digital, Dolby Digital Plus), HE-AAC, LPCM, MP3, WMA, WMA Pro

• I file con protezione anticopia non possono essere riprodotti.

 $\bullet$  FLV (.flv)

Codec video:

H.264

Codec audio:

AAC, MP3

● 3GPP (.3gp, .3g2) Codec video: H.264, MPEG4 Codec audio: AAC, HE-AAC

● PS (.mod, .mpg, .mpeg, .vob)

Codec video:

H.264, MPEG1, MPEG2, VC-1

Codec audio:

AAC, Dolby Audio (Dolby Digital, Dolby Digital Plus), HE-AAC, LPCM, MP3

 $\bullet$  TS (.mts, .m2ts, .tp, .trp, .ts, .tts)

Codec video:

H.264, H.265 (HEVC), MPEG1, MPEG2, VC-1

Codec audio:

AAC, Dolby Audio (Dolby Digital, Dolby Digital Plus, Dolby AC-4), HE-AAC, MP3

● WebM (.webm)

Codec video:

VP9

Codec audio:

Vorbis

#### ■ Formati di sottotitoli supportati

- MicroDVD, SubRip, TMPlayer (.srt, .sub, .txt)
- Il file video e il file di testo dei sottotitoli devono essere posizionati nella stessa cartella e i nomi file devono essere identici, tranne per l'estensione.
- Se nella stessa cartella sono contenuti più file di testo dei sottotitoli, vengono visualizzati con il seguente ordine di priorità: ".srt", ".sub", ".txt".

#### $=$  Nota  $=$

- Alcuni file potrebbero non essere riprodotti anche se soddisfano le condizioni riportate sopra.
- Alcuni file non possono essere riprodotti correttamente a seconda della risoluzione, delle condizioni della velocità dei fotogrammi ecc.
- Alcune funzioni dei sottotitoli o dei capitoli potrebbero non essere disponibili.
- Per i nomi dei file non è possibile usare caratteri multibyte o altri codici speciali.
- I dispositivi collegati potrebbero diventare inutilizzabili con questo televisore se si cambiano i nomi dei file o delle cartelle.

## <span id="page-91-0"></span>Formato musicale

■ Formati di musica supportati

- MP3 (.mp3)
- $\bullet$  AAC (.m4a)
- I file con protezione anticopia non possono essere riprodotti.
- FLAC (.flac)
- WMA / WMA Pro (.wma)
- I file con protezione anticopia non possono essere riprodotti.

● LPCM (.wav)

= Nota =

- Alcuni file potrebbero non essere riprodotti anche se soddisfano le condizioni riportate sopra.
- Per i nomi dei file non è possibile usare caratteri multibyte o altri codici speciali.
- I dispositivi collegati potrebbero diventare inutilizzabili con questo televisore se si cambiano i nomi dei file o delle cartelle.

# <span id="page-92-0"></span>Rete

## Contenuti Internet

## Informazioni

App permette di godere di contenuti Internet tra cui video, giochi, strumenti di comunicazione, ecc.

• Per utilizzare questa funzione, è necessario un ambiente di rete a banda larga. Verificare che le connessioni e le impostazioni di rete siano state completate.

[Rete](#page-92-0) > [Connessioni di rete](#page-95-0)

[Rete](#page-92-0) > [Impostazioni di rete](#page-99-0)

### Selezione dei contenuti Internet

- 1. Visualizzare App con APPS.
	- Per informazioni dettagliate su App

 $\blacksquare$   $\blacksquare$   $\blacks$ 

- In base alle condizioni di utilizzo, potrebbero essere necessari alcuni minuti per la lettura di tutti i dati.
- 2. Selezionare l'opzione desiderata e premere OK per accedere.
	- Per uscire da App

**EXIT** 

• È possibile collegare una tastiera per l'inserimento di caratteri nelle applicazioni. È anche possibile utilizzare la tastiera per il funz. del televisore.

[Funzioni](#page-104-0) > [Dispositivi Bluetooth](#page-121-0)

[Funzioni](#page-104-0) > [Tastiera](#page-123-0)

### **Nota**

• Se non si riesce ad accedere al contenuto Internet, controllare le connessioni di rete e le impostazioni.

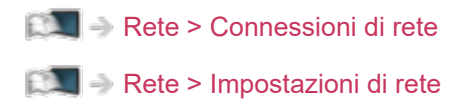

- I dati tecnici e il design sono soggetti a modifiche senza preavviso.
- I servizi tramite App sono gestiti dai rispettivi provider di servizi e potrebbero essere interrotti, temporaneamente o definitivamente, senza preavviso. Panasonic non rilascia pertanto alcuna garanzia in merito al contenuto o alla continuità dei servizi.
- Il contenuto potrebbe non essere disponibile a seconda del paese selezionato.
- Il contenuto potrebbe essere presentato solo in alcune lingue.
- In base all'ambiente di collegamento, la connessione Internet potrebbe essere lenta o non disponibile.

## <span id="page-95-0"></span>Connessioni di rete

## <span id="page-95-1"></span>Connessione a Internet

Per utilizzare i servizi Internet, è necessario un ambiente di rete a banda larga.

- Se non si dispone di servizi di rete a banda larga, rivolgersi al rivenditore per assistenza.
- Le connessioni Internet remote non possono essere utilizzate.
- Velocità richiesta (effettiva): almeno 1,5 Mbps per la qualità dell'immagine SD (definizione standard) e 6 Mbps per HD (alta definizione). Se la velocità di trasferimento non è sufficiente, è possibile che il contenuto non sia riprodotto correttamente.

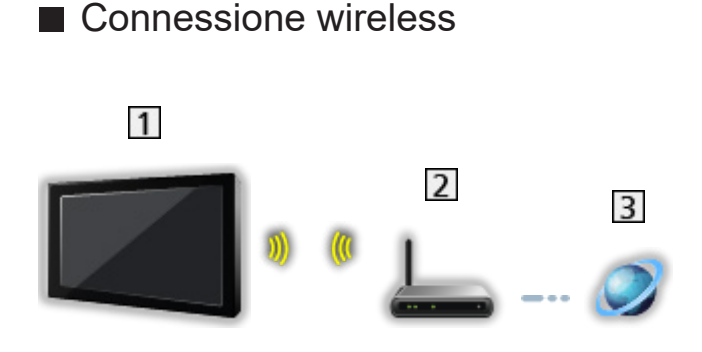

- Wireless LAN integrata (parte posteriore del televisore)
- 2 Punto di accesso
- **3** Ambiente Internet
- Connessione cablata

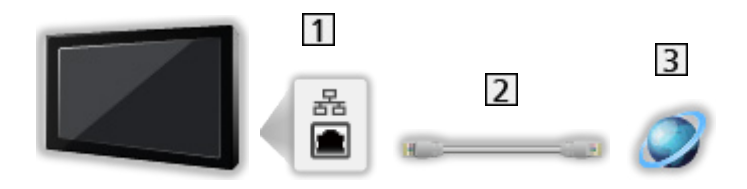

- **T** Terminale ETHERNET
- 2 Cavo LAN (schermato)
	- Usare il cavo LAN (STP) schermato a doppino ritorto.
- **3** Ambiente Internet

## Collegamento alla rete domestica

Se si desidera utilizzare le funzioni di streaming in-house, è necessario un ambiente di rete domestica. È possibile gestire le funzioni senza un ambiente di rete a banda larga.

• Per utilizzare i servizi Internet, è necessario un ambiente di rete a banda larga.

[Rete](#page-92-0) > [Connessioni di rete](#page-95-0) > [Connessione a Internet](#page-95-1)

■ Connessione wireless (per rete domestica e servizio Internet)

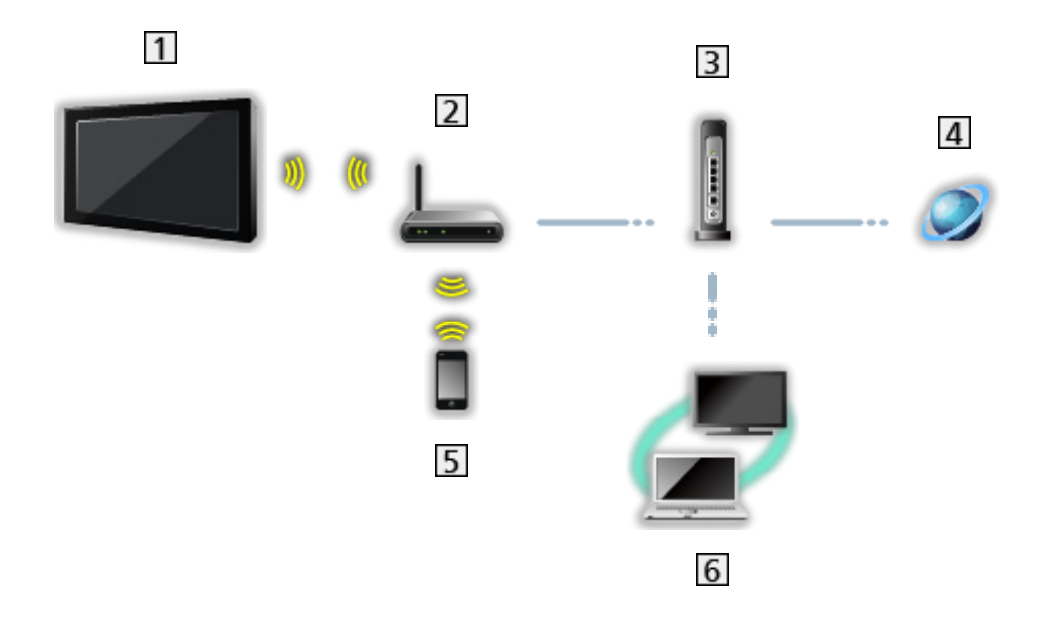

- Wireless LAN integrata (parte posteriore del televisore)
- 2 Punto di accesso
- **3** Hub / router
- **4** Ambiente Internet
- **5** Smartphone, ecc.
- **6** Server multimediali (PC, ecc.)

■ Connessione cablata (per rete domestica e servizio Internet)

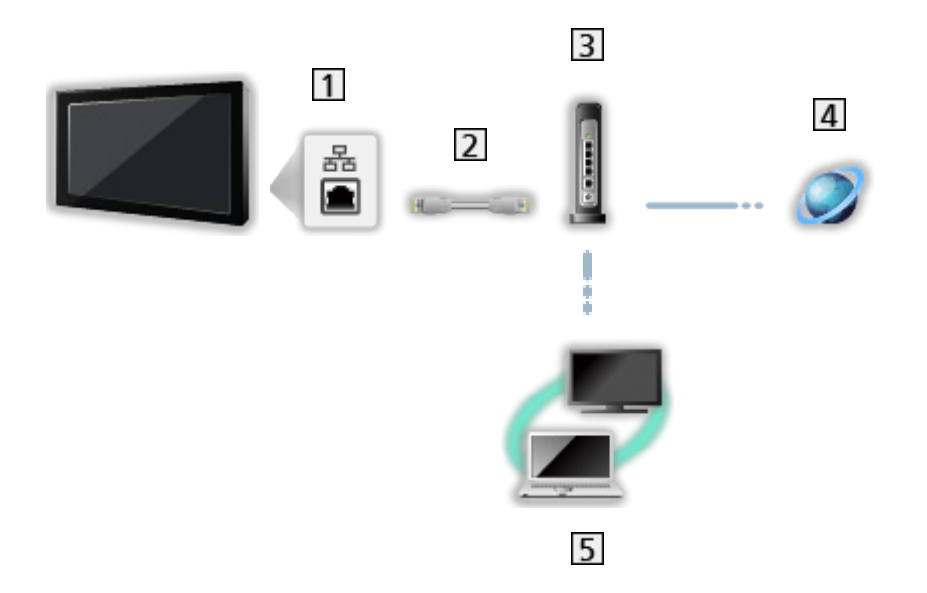

- 1 Terminale ETHERNET
- 2 Cavo LAN (schermato)
	- Usare il cavo LAN (STP) schermato a doppino ritorto.
- 3 Hub / router
- 4 Ambiente Internet
- 5 Server multimediali (PC, ecc.)

### **Nota**

- Per una connessione sicura, si consiglia di utilizzare il dispositivo che supporta WPA2/WPA3 come tipo di LAN wireless. Il tipo di crittografia dipende dal dispositivo collegato.
- Assicurarsi di utilizzare un normale cavo LAN.
- La funzione Wi-Fi è disabilitata quando è collegato il cavo LAN.
- Impostare e collegare i componenti necessari per l'ambiente di rete. Non è possibile configurare tali impostazioni su questo televisore. Leggere il manuale del componente.
- Se il modem non dispone di funzioni di router a banda larga, utilizzare un router a banda larga.
- Se il modem dispone di funzioni di router a banda larga ma non sono disponibili porte libere, utilizzare un hub.
- Verificare che i router a banda larga e gli hub siano compatibili con 10BASE-T / 100BASE-TX.
- Se si utilizza un apparecchio compatibile solamente con 100BASE-TX, sono richiesti cavi LAN di categoria 5 o successiva.
- Rivolgersi al proprio provider di servizi Internet (ISP) o alla società di telecomunicazioni per ulteriore assistenza con l'apparecchiatura di rete.
- Verificare i termini e le condizioni dei contratti con il provider di servizi Internet (ISP) o con la società di telecomunicazioni. A seconda dei contratti, potrebbero essere addebitati costi supplementari o potrebbe risultare impossibile effettuare più di una connessione Internet.
- Spegnere il televisore con Interruttore principale di accensione / spegnimento e riaccenderlo quando si modifica o si riattiva la connessione di rete.
- A seconda delle condizioni della rete, il contenuto potrebbe non essere riprodotto correttamente.

## <span id="page-99-0"></span>Impostazioni di rete

## Connessione di rete

Verificare che le connessioni siano completate prima di avviare le impostazioni di rete.

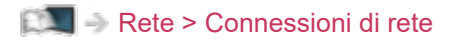

#### ■ Wi-Fi

- 1. Visualizzare il menu con MENU.
- 2. Selezionare Impostazioni > Rete e Internet e premere OK per accedere.
- 3. Selezionare e abilitare Wi-Fi.
	- Quando è collegato il cavo LAN, l'impostazione cablata è eseguita automaticamente (la funzione Wi-Fi è disabilitata quando è collegato il cavo LAN).
- 4. Selezionare il punto di accesso desiderato e premere OK per accedere.
	- Le reti wireless disponibili sono visualizzate automaticamente.
		- **4** : Punto d'accesso cifrato
	- Si raccomanda di selezionare il punto d'accesso cifrato.
- 5. Seguire le istruzioni visualizzate sullo schermo.
- Per scegliere un altro punto di accesso, selezionare Aggiungi nuova rete / Scansione sempre disponibile e seguire le istruzioni visualizzate sullo schermo.

#### ■ Ethernet

- 1. Visualizzare il menu con MENU.
- 2. Selezionare Impostazioni > Rete e Internet e premere OK per accedere.
- 3. Selezionare le opzioni di Ethernet e seguire le istruzioni visualizzate sullo schermo.
- $=$  Nota  $=$
- Per disattivare la rete wireless (Wi-Fi), eseguire la seguente procedura di spegnimento della rete wireless (Wi-Fi).
	- Selezionare Impostazioni > Rete e Internet > Wi-Fi e disabilitare la funzione wireless.

## Nome dispositivo

Consente di impostare il nome preferito per il televisore.

- 1. Visualizzare il menu con MENU.
- 2. Selezionare Impostazioni > Preferenze del dispositivo > Informazioni > Nome dispositivo e premere OK per accedere.
- 3. Seguire le istruzioni visualizzate sullo schermo.
- Questo nome viene usato come nome del televisore sullo schermo dell'altra apparecchiatura di rete.
- Se si utilizzano due o più televisori nell'ambiente di rete, impostare il nome di ogni televisore.

## Riattiva su rete wireless / WoL

Per abilitare l'accensione del televisore mediante cavo LAN o LAN wireless con un messaggio sveglia inviato dall'apparecchiatura di rete nella rete domestica.

- 1. Visualizzare il menu con MENU.
- 2. Selezionare Impostazioni > Rete e Internet e premere OK per accedere.
- 3. Selezionare e abilitare Riattiva su rete wireless / WoL.
- = Nota =
- La modifica della configurazione predefinita potrebbe comportare un maggior consumo di energia del prodotto.
- Questa funzione non è disponibile quando il televisore viene spento con Interruttore principale di accensione / spegnimento.
- A seconda delle condizioni della rete, questa funzione potrebbe non essere disponibile.

### Account e accesso

Aggiungere l'account Google per effettuare l'accesso.

• Verificare che le connessioni e le impostazioni di rete siano state completate.

[Rete](#page-92-0) > [Connessioni di rete](#page-95-0)

[Rete](#page-92-0) > [Impostazioni di rete](#page-99-0)

- 1. Visualizzare il menu con MENU.
- 2. Selezionare Impostazioni > Account e accesso e premere OK per accedere.
- 3. Seguire le istruzioni visualizzate sullo schermo.

## Aggiornamento di sistema

Per aggiornare il software del televisore se sono disponibili aggiornamenti.

- 1. Visualizzare il menu con MENU.
- 2. Selezionare Impostazioni > Preferenze del dispositivo > Informazioni > Aggiornamento di sistema e premere OK per accedere.
- 3. Seguire le istruzioni visualizzate sullo schermo.
- Per utilizzare questa funzione, è necessario un ambiente di rete a banda larga.

# <span id="page-104-0"></span>Funzioni

## <span id="page-104-1"></span>Controllo vocale

## Informazioni

La funzione Assistente Google consente di attivare il televisore (ad es. selezionare un canale), ricercare i contenuti da varie funzioni, ecc. attraverso il riconoscimento vocale quando questo apparecchio è connesso a Internet.

- La funzione Assistente Google potrebbe essere in fase di preparazione e sarà disponibile solo al termine della preparazione. La funzione Assistente Google potrebbe non essere disponibile a seconda del paese, della zona o dell'emittente.
- Per utilizzare questa funzione, è necessario un ambiente di rete a banda larga. Verificare che le connessioni e le impostazioni di rete siano state completate.

[Rete](#page-92-0) > [Connessioni di rete](#page-95-0)

[Rete](#page-92-0) > [Impostazioni di rete](#page-99-0)

● Prima dell'uso, verificare che il telecomando sia registrato su questo televisore utilizzando la tecnologia wireless Bluetooth.

[Funzioni](#page-104-0) > [Controllo vocale](#page-104-1) > [Associazione](#page-106-0)

## Modalità di utilizzo

- 1. Premere **.**
- 2. Pronunciare una parola chiave (ad es., Alza il volume) nel microfono del telecomando.

#### ■ Impostazioni

Impostazioni per la funzione Google Assistant

- 1. Visualizzare il menu con MENU.
- 2. Selezionare Impostazioni > Preferenze del dispositivo > Google Assistant e premere OK per accedere.
- 3. Seguire le istruzioni visualizzate sullo schermo.

### <span id="page-106-0"></span>Associazione

La registrazione viene avviata automaticamente alla pressione di <sup>e</sup>t dopo l'inserimento delle batterie. Per ripetere la registrazione, procedere come segue.

- 1. Visualizzare il menu con MENU.
- 2. Selezionare Impostazioni > Controllo remoto > Avvio accoppiamento e premere OK per accedere.
	- Selezionare Interrompere l'accoppiamento per disaccoppiare ed eliminare le informazioni sul telecomando Bluetooth.
- 3. Seguire le istruzioni visualizzate sullo schermo.

### **Nota**

- Quando si avvia la funzione Controllo vocale, il livello dell'audio del televisore si abbassa.
- La funzione Controllo vocale potrebbe non funzionare correttamente nelle seguenti condizioni:
	- Pronuncia delle parole non chiara e corretta
	- Voce troppo alta o bassa.
	- Rumore di fondo troppo alto nelle vicinanze.
- Si raccomanda di parlare entro circa 15 cm dal microfono del telecomando.
- I dati tecnici e il design sono soggetti a modifiche senza preavviso.
- Le operazioni e i servizi disponibili su questa unità utilizzando smartphone, smart speaker, ecc., possono variare rispetto alla funzione Google **Assistant**
- Per utilizzare questa funzione, è necessario un ambiente di rete a banda larga poiché questa funzione accede al server di riconoscimento vocale mediante la connessione Internet. Anche se si dispone di un ambiente Internet, questa funzione potrebbe non essere disponibile a seconda dell'impostazione proxy. Collegarsi a Internet senza le impostazioni proxy (le impostazioni proxy non sono necessarie per il normale utilizzo domestico. Per informazioni sull'ambiente Internet, rivolgersi al provider di servizi Internet (ISP) o alla società di telecomunicazioni).
- Se sul router wireless si usa la banda da 2,4 GHz, l'impiego simultaneo con il telecomando può determinare interruzioni della connessione. Se il proprio router wireless supporta la banda da 5 GHz, provare a usare quest'ultima. Se si dispone di una connessione LAN cablata, provare a usare quest'ultima.
# Chromecast built-in

### Modalità di utilizzo

Questa TV è compatibile con le app abilitate per Chromecast. Per informazioni dettagliate sulle app abilitate per Chromecast, visitare:

### g.co/cast/apps

• Verificare che le connessioni e le impostazioni di rete siano state completate.

[Rete](#page-92-0) > [Connessioni di rete](#page-95-0)

[Rete](#page-92-0) > [Impostazioni di rete](#page-99-0)

- 1. Collegare il dispositivo (smartphone, ecc.) alla stessa rete dell'unità.
- 2. Avviare l'app abilitata per Chromecast sul dispositivo (smartphone, ecc.) e selezionare questa unità come dispositivo di collegamento.
- È possibile vedere e visualizzare l'immagine del proprio dispositivo (smartphone, ecc.) sullo schermo del televisore.

### ■ Impostazioni

Impostazioni per le app abilitate per Chromecast, ecc.

- 1. Visualizzare il menu con MENU.
- 2. Selezionare Impostazioni > Preferenze del dispositivo > Google Cast e premere OK per accedere.
- 3. Seguire le istruzioni visualizzate sullo schermo.

### $=$  Nota  $=$

• I dati tecnici e il design sono soggetti a modifiche senza preavviso.

# HDMI CEC

### Connessione CEC

### ■ Connessione HDMI

- Usare un cavo conforme HDMI completamente allacciato.
- Collegare il componente che supporta HDMI CEC al terminale HDMI del televisore mediante un cavo HDMI.

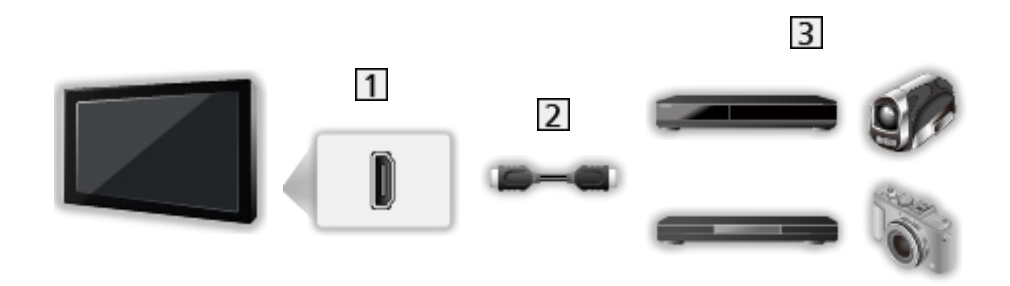

- **1** Terminale HDMI
- 2 Cavo HDMI
- 3 Componente con funzione CEC

### Consumer Electronic Control (CEC)

- 1. Visualizzare il menu con MENU.
- 2. Selezionare Impostazioni > Preferenze del dispositivo > Input e premere OK.
- 3. Selezionare una delle seguenti opzioni e premere OK per accedere.

Comando HDMI / Alimentaz. autom. disp. disat. / Alimentaz. automat. TV attiva / Impostazione auto HDMI / Elenco dispositivi CEC

4. Impostare l'opzione e premere OK per memorizzare.

#### Comando HDMI

Alcune funzioni del componente collegato possono essere controllate con il telecomando del televisore puntandolo verso il ricevitore dei segnali del televisore.

#### Alimentaz. autom. disp. disat.

Quando si dispone il televisore in modalità Standby, anche il componente si dispone automaticamente in modalità Standby.

#### Alimentaz. automat. TV attiva

Quando il componente collegato è attivo, il televisore si accende automaticamente.

#### Impostazione auto HDMI

Impostare su Modalità1 se l'immagine o il suono nell'ingresso HDMI non sono riprodotti correttamente.

 $\mathbb{C}$   $\rightarrow$  [Visione](#page-23-0) > [Risoluzione 4K](#page-35-0) > [Impostazione auto HDMI](#page-36-0)

#### Elenco dispositivi CEC

Viene visualizzato il componente collegato con funzione CEC.

### ■ Menu CFC

- Per HDMI
- 1. Visualizzare il menu delle opzioni con OPTION.
- 2. Selezionare Radice / Impostazione / Contenuto e premere OK per accedere.
- 3. Seguire le istruzioni visualizzate sullo schermo.

### Nota

- Queste funzioni potrebbero non operare correttamente a seconda del componente collegato.
- Le immagini o l'audio potrebbero non trasmessi trasmesse per alcuni secondi quando cambia la modalità di ingresso.

# <span id="page-112-0"></span>Controllo dei genitori

### <span id="page-112-1"></span>Controllo dei genitori

È possibile bloccare particolari canali / terminali di ingresso AV per limitare l'accesso agli stessi. Quando si seleziona un canale / ingresso bloccato, appare un messaggio. Per visualizzare il canale, immettere il numero PIN.

- 1. Visualizzare il menu con MENU.
- 2. Selezionare Impostazioni > canali > Controllo dei genitori e premere OK per accedere.
- 3. Inserire il numero PIN (4 cifre) con Tasti numerici.

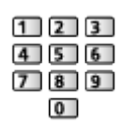

- Inserire il numero PIN due volte alla prima impostazione.
- Prendere nota del numero PIN per riferimento futuro.
- 4. Selezionare Canali bloccati / Input bloccati e premere OK per accedere.
- 5. Selezionare il canale / l'ingresso e premere OK per bloccare.
	- **A** appare quando un canale / ingresso è bloccato.

### ■ Restrizioni del programma

Per la visione di programmi sul televisore digitale che contengono informazioni sulla fascia d'età selezionata, immettere il numero PIN (a seconda dell'emittente).

- 1. Visualizzare il menu con MENU.
- 2. Selezionare Impostazioni > canali > Controllo dei genitori > Restrizioni del programma e premere OK per accedere.
- 3. Seguire le istruzioni visualizzate sullo schermo.

### Numero PIN

È possibile cambiare il numero PIN.

- 1. Selezionare Cambia il PIN e premere OK per accedere.
- 2. Inserire due volte un nuovo numero PIN con Tasti numerici.

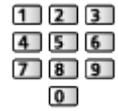

 $=$  Nota  $=$ 

● L'impostazione di Reimposta cancella il numero PIN e tutte le impostazioni.

# Applicazione per servizi dati

### Uso dell'applicazione per servizi dati

È possibile usufruire dell'applicazione Hybrid Broadcast Broadband TV, che è in grado di fornire dei servizi di dati interattivi tramite trasmissione digitale.

- Se l'applicazione è disponibile, appare un messaggio di notifica. Seguire le istruzioni visualizzate sullo schermo.
- Se un programma dispone dell'applicazione Hybrid Broadcast Broadband TV, viene visualizzato **in sulla barra delle informazioni.**
- Per chiudere l'applicazione in esecuzione (l'applicazione predefinita potrebbe avviarsi immediatamente).

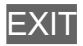

## Impostazioni HBBTV

- 1. Visualizzare il menu con MENU.
- 2. Selezionare Impostazioni > canali > Opzioni avanzate > Impostazioni HBBTV e premere OK per accedere.
- 3. Seguire le istruzioni visualizzate sullo schermo.

### **Nota**

• Per utilizzare l'applicazione Hybrid Broadcast Broadband TV interamente, è necessario un ambiente di rete a banda larga. Verificare che le connessioni e le impostazioni di rete siano state completate.

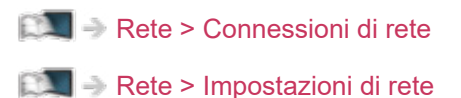

- La disponibilità dei servizi di dati varia a seconda del paese, dell'area geografica e dell'emittente.
- In base all'ambiente di collegamento, la connessione Internet potrebbe essere lenta o non disponibile.
- Questa funzione varia secondo le emittenti. Seguire le istruzioni visualizzate sullo schermo.
- Le istruzioni visualizzate sullo schermo potrebbe non corrispondere ai tasti del telecomando.

# Common Interface

### Precauzioni

Se sullo schermo viene visualizzato il messaggio crittografato, significa che non sono inseriti il modulo Common Interface (CI) e la smart card necessari per questo servizio.

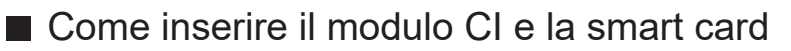

- Spegnere il televisore dall'Interruttore principale di accensione / spegnimento prima di inserire o rimuovere il modulo CI.
- Se la smart card e il modulo CI formano un unico gruppo, inserire prima il modulo CI e successivamente la smart card nel modulo CI.
- Inserire o rimuovere il modulo CI completamente nella direzione corretta illustrata.

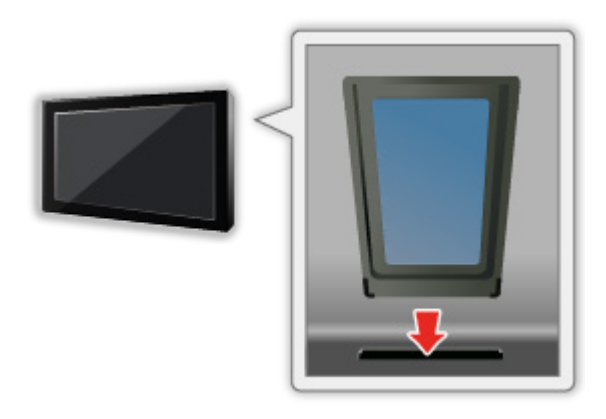

- Rimuovere il modulo CI dal televisore quando posizionato con il display rivolto verso l'alto. Potrebbero verificarsi danni al modulo CI e all'alloggiamento CI.
- $=$  Nota  $=$
- Sul mercato potrebbero essere presenti moduli CI con firmware di versioni precedenti non perfettamente compatibili con questo nuovo CI+ v1.4 TV. In questo caso, rivolgersi al fornitore dei contenuti.

## Uso di Common Interface

Il menu del modulo Common Interface consente l'accesso ai software contenuti nei moduli di interfaccia comune (CI).

- Questa funzione potrebbe non essere disponibile in alcune nazioni o regioni.
- I segnali audio e video potrebbero non essere trasmessi, a seconda della trasmissione o del servizio.

Anche se il modulo CI potrebbe consentire l'accesso ad alcuni servizi, questo televisore non garantisce tutti i servizi (ad esempio, canali pay-TV). Utilizzare solo il modulo CI approvato dalle emittenti. Consultare l'operatore/emittente o il produttore del modulo CI per ulteriori informazioni e condizioni sui servizi.

### ■ Inserire il modulo CI (opzionale)

- Normalmente appaiono i canali criptati (i canali visibili e le relative funzioni dipendono dal modulo CI). Se i canali criptati non appaiono, procedere come segue.
- Per i dettagli, vedere il manuale di istruzioni del modulo CI o contattare il fornitore dei contenuti.
- 1. Selezionare la modalità con INPUT.
- 2. Visualizzare il menu con MENU.
- 3. Selezionare Impostazioni > canali > Opzioni avanzate > Common Interface e premere OK per accedere.
- 4. Seguire le istruzioni visualizzate sullo schermo.

# Reimposta

## Reimposta

Consente di ripristinare le condizioni originali del televisore, ad esempio senza la sintonizzazione dei canali.

Vengono ripristinate tutte le impostazioni (impostazioni canali, immagini, audio ecc.).

- 1. Visualizzare il menu con MENU.
- 2. Selezionare Impostazioni > Preferenze del dispositivo > Informazioni > Reimposta e premere OK per accedere.
- 3. Quando è visualizzata la schermata di conferma, selezionare Reimposta e premere OK per impostare.
- 4. Seguire le istruzioni visualizzate sullo schermo.

# Aggiornamento del software TV

### Informazioni

È possibile che venga rilasciata una nuova versione scaricabile del software per migliorare le prestazioni o le operazioni del televisore.

Se è disponibile un aggiornamento, viene visualizzato un messaggio di notifica se il canale dispone di informazioni di aggiornamento.

• Per scaricare

**OK** 

- Premere EXIT quando non si sta effettuando il download.
- Per aggiornare tramite Internet

[Rete](#page-92-0) > [Impostazioni di rete](#page-99-0) > [Aggiornamento di sistema](#page-103-0)

- = Nota =
	- L'aggiornamento del software potrebbe comportare un maggior consumo di energia del prodotto.
	- Selezionare Impostazioni > Preferenze del dispositivo > Informazioni > Informazioni di servizio e premere OK per visualizzare le informazioni di sistema di questo televisore.

# Dispositivi Bluetooth

### Accessori

È possibile usare tastiere Bluetooth\*1 , mouse Bluetooth\*1 e dispositivi audio Bluetooth\*2 (auricolari, diffusori, ecc.) insieme con questo televisore impostando Aggiungi accessorio nel menu Setup.

- \*1 : È possibile usare tastiere e mouse compatibili HID (Human Interface Device Profile) e HOGP (Human interface device Over Generic attribute Profile).
- \*2 : È possibile usare dispositivi audio compatibili A2DP (Advanced Audio Distribution Profile) e AVRCP (Audio Video Remote Control Profile).
- 1. Visualizzare il menu con MENU.
- 2. Selezionare Impostazioni > Accessori e premere OK per accedere.
- 3. Selezionare una delle seguenti opzioni e premere OK per accedere.

Aggiungi accessorio / Impostaz. audio Bluetooth

- Selezionare il nome del dispositivo da scollegare, per cui cambiare il nome oppure da disaccoppiare.
- 4. Impostare l'opzione e premere OK per memorizzare.

### Aggiungi accessorio

Ricerca i dispositivi disponibili e ne visualizza lo stato.

- Posizionare il dispositivo a meno di 50 cm dal televisore quando è in corso la registrazione.
- Accendere il dispositivo per la registrazione. Potrebbe essere richiesta la configurazione per la registrazione, a seconda del dispositivo. Leggere il manuale del dispositivo.
- Per accoppiare e registrare il telecomando, impostare Avvio accoppiamento in Telecomando.

[Funzioni](#page-104-0) > [Controllo vocale](#page-104-1) > [Associazione](#page-106-0)

#### Impostaz. audio Bluetooth

Regola il volume di un dispositivo audio, ecc.

#### Controllo audio:

Configura il controllo di un dispositivo audio Bluetooth Panasonic con questo televisore.

• Per utilizzare questa funzione di controllo audio è inoltre necessario effettuare impostazioni sul dispositivo audio Bluetooth Panasonic.

#### Volume dispositivo Bluetooth:

Regola il volume di un dispositivo audio Bluetooth.

- Questa funzione è disponibile quando l'opzione Controllo audio è impostata su On.
- Questa configurazione non è progettata per telecomandi che supportano la tecnologia wireless Bluetooth.
- Per una connessione sicura, si consiglia di utilizzare il dispositivo che supporta Bluetooth 4.2 o versione successiva. Il tipo di crittografia dipende dal dispositivo collegato.
- Se sul router wireless si usa la banda da 2,4 GHz, l'impiego simultaneo con il dispositivo Bluetooth, compreso il telecomando Bluetooth, può determinare interruzioni della connessione. Se il proprio router wireless supporta la banda da 5 GHz, provare a usare quest'ultima. Se si dispone di una connessione LAN cablata, provare a usare quest'ultima.

Tentare anche di impostare Interrompere l'accoppiamento in Controllo remoto per disaccoppiare ed eliminare le informazioni sul telecomando Bluetooth (la funzione di controllo vocale tramite microfono del telecomando è solo disabilitata).

#### [Funzioni](#page-104-0) > [Controllo vocale](#page-104-1) > [Associazione](#page-106-0)

- Se si verificano interruzioni dell'audio, avvicinare il dispositivo Bluetooth al televisore.
- Se al televisore è collegato un dispositivo Bluetooth, è possibile che l'uscita audio Bluetooth non sia sincronizzata con le immagini sullo schermo (ovvero, sia in ritardo). Non si tratta di un guasto del televisore o del dispositivo. La durata del ritardo varia in base al dispositivo.

# **Tastiera**

### **Tastiera**

- Le tastiere che richiedono driver non sono supportate.
- Per modificare la lingua, impostare Tastiera.
	- 1) Visualizzare il menu con MENU.
	- 2) Selezionare Impostazioni > Preferenze del dispositivo > Tastiera e premere OK per accedere.
	- 3) Seguire le istruzioni visualizzate sullo schermo.
- I caratteri potrebbero non essere visualizzati correttamente sullo schermo del televisore a seconda della tastiera collegata o della relativa configurazione.
- Alcuni dei tasti sulle tastiere corrispondono a operazioni eseguibili dal telecomando.

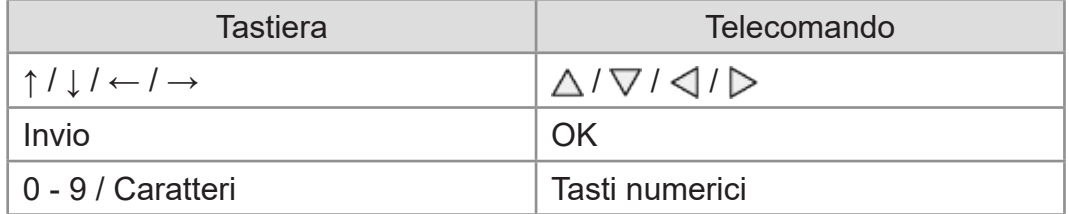

# Impostazioni

# Impostazioni generali

## Modalità di utilizzo

I vari menu consentono di configurare le impostazioni per le immagini, l'audio e altre funzioni.

- 1. Visualizzare il menu con MENU.
	- Le opzioni visualizzate variano in base al segnale di ingresso.
- 2. Selezionare il menu e premere OK per accedere.
- 3. Selezionare le opzioni e premere OK per accedere.
	- $\cdot$  È possibile selezionare soltanto le opzioni disponibili.
- È possibile selezionare fra le alternative con  $\triangle$  /  $\nabla$  e premere OK per impostare.
- È possibile regolare utilizzando la barra di scorrimento con  $\triangleleft$  /  $\triangleright$  e premere OK per impostare.
- È possibile passare alla schermata successiva con OK.
- Per alcune opzioni è possibile immettere liberamente nomi o numeri.
	- 1) Immettere i caratteri uno ad uno con Tasti dei cursori e premere OK per impostare.

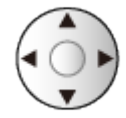

- 2) Premere BACK per memorizzare.
- Per uscire dalla schermata del menu

### **EXIT**

• Per tornare alla schermata precedente

### **BACK**

• Selezionare Modif. da Menu di impostazione rapida per modificare le voci di menu ad accesso rapido.

 $=$  Nota  $=$ 

- Le opzioni dei menu e le opzioni selezionabili variano a seconda della modalità (modalità del televisore, Media Player, servizi di rete, ecc.).
- Durante la trasmissioni di contenuto in formato 4K, alcune impostazioni nel menu Immagine potrebbero influire anche sulla schermata del menu.

## canali

### Lingua audio / 2a lingua audio

Per selezionare la lingua preferita per il multiaudio del canale digitale (a seconda dell'emittente).

[Visione](#page-23-0) > [Base](#page-23-1) > [Multiaudio](#page-28-0)

### canali

È possibile risintonizzare i canali, saltare quelli indesiderati, ecc.

[Visione](#page-23-0) > [Sintonizzazione e modifica dei canali](#page-61-0) > [Menu delle impostazioni](#page-61-1)

### Modo installazione canale

Selezionare la modalità TV per sintonizzare i canali.

[Visione](#page-23-0) > [Sintonizzazione e modifica dei canali](#page-61-0) > [Menu delle impostazioni](#page-61-1)

## Visualizzazione della barra

È possibile impostare la visualizzazione della barra.

[Visione](#page-23-0) > [Base](#page-23-1) > [Selezione del canale](#page-26-0)

## Aggiornamento canali automatico

Aggiorna automaticamente i canali.

[Visione](#page-23-0) > [Sintonizzazione e modifica dei canali](#page-61-0) > [Scansione canali](#page-62-0)

## Messaggio di aggiornamento canali

Seleziona se notificare con un messaggio quando viene trovato o meno un nuovo canale TV satellitare.

[Visione](#page-23-0) > [Sintonizzazione e modifica dei canali](#page-61-0) > [Scansione canali](#page-62-0)

## Opzioni avanzate

Impostazioni avanzate per le funzioni opzionali

## Controllo dei genitori

Per applicare il controllo dell'accesso ai canali o agli ingressi in modo da impedirne l'accessibilità indesiderata.

[Funzioni](#page-104-0) > [Controllo dei genitori](#page-112-0) > [Controllo dei genitori](#page-112-1)

## Impostazione di registrazione

Impostazioni per la funzione di registrazione su HDD USB

[Registrazione](#page-69-0) > [HDD USB - Impostazione](#page-69-1) > [Impostazione dell'HDD USB](#page-71-0)

# Immagine

### Modalità di visualizzazione

Per selezionare la modalità immagine preferita per ogni ingresso.

[Visione](#page-23-0) > [Per ottenere immagini ottimali](#page-46-0) > [Modalità di visualizzazione](#page-46-1)

### Impostazioni di base

### Notifica Dolby Vision

Visualizza una notifica Dolby.

Retroilluminazione, Luminosità, Contrasto, Colore, Tinta, Nitidezza

Consente di regolare i livelli di queste opzioni secondo le proprie preferenze.

[Visione](#page-23-0) > [Per ottenere immagini ottimali](#page-46-0) > [Impostazioni di base](#page-49-0)

#### Temperatura colore

Consente di impostare la tonalità generale del colore delle immagini (più blu più rosso).

[Visione](#page-23-0) > [Per ottenere immagini ottimali](#page-46-0) > [Impostazioni di base](#page-49-0)

#### Colore intenso

Per regolare automaticamente i colori rendendoli vividi.

[Visione](#page-23-0) > [Per ottenere immagini ottimali](#page-46-0) > [Impostazioni di base](#page-49-0)

#### Rimasterizzazione colore

Visualizza le immagini vivide con la gamma di colori espansa.

[Visione](#page-23-0) > [Per ottenere immagini ottimali](#page-46-0) > [Impostazioni di base](#page-49-0)

### Rimaster. colore Rec.2020

Visualizza le immagini vivide con la gamma di colori appropriata.

[Visione](#page-23-0) > [Per ottenere immagini ottimali](#page-46-0) > [Impostazioni di base](#page-49-0)

### Funz. Adaptive Backlight

Controlla in modo automatico il livello di retroilluminazione in base alle immagini.

[Visione](#page-23-0) > [Per ottenere immagini ottimali](#page-46-0) > [Impostazioni di base](#page-49-0)

#### Noise Reduction

Consente di ridurre il disturbo delle immagini.

[Visione](#page-23-0) > [Per ottenere immagini ottimali](#page-46-0) > [Impostazioni di base](#page-49-0)

#### MPEG Remaster

Consente di ridurre il tremolio nei contorni delle immagini e di bloccare il disturbo.

[Visione](#page-23-0) > [Per ottenere immagini ottimali](#page-46-0) > [Impostazioni di base](#page-49-0)

#### Ottimizzatore risoluzione

Consente di migliorare la risoluzione dell'immagine per renderla più nitida.

[Visione](#page-23-0) > [Per ottenere immagini ottimali](#page-46-0) > [Impostazioni di base](#page-49-0)

#### Rimaster. gamma dinamica

Migliora le aree chiare dell'immagine rendendole più fedeli alla luminanza originale, e migliorando l'impatto complessivo dell'immagine.

[Visione](#page-23-0) > [Per ottenere immagini ottimali](#page-46-0) > [Impostazioni di base](#page-49-0)

#### Clear Motion

Rende più chiare le immagini in movimento controllando il livello di retroilluminazione.

[Visione](#page-23-0) > [Per ottenere immagini ottimali](#page-46-0) > [Impostazioni di base](#page-49-0)

#### Copia regolazione

Consente di copiare le impostazioni delle immagini di Filmmaker, True Cinema, Dolby Vision Luminosa o Dolby Vision Scura in quelle di un'altra modalità di ingresso o di visualizzazione.

[Visione](#page-23-0) > [Per ottenere immagini ottimali](#page-46-0) > [Impostazioni di base](#page-49-0)

#### Ripristina predefiniti

Consente di riportare la modalità di visualizzazione immagine alle impostazioni predefinite.

[Visione](#page-23-0) > [Per ottenere immagini ottimali](#page-46-0) > [Impostazioni di base](#page-49-0)

### Sensore ambientale

Funzione di controllo automatico della luminosità

Per regolare automaticamente le impostazioni delle immagini in base alla condizione ambientale di illuminazione.

[Visione](#page-23-0) > [Per ottenere immagini ottimali](#page-46-0) > [Sensore ambientale](#page-51-0)

## Impost. luminosità HDR

È possibile regolare e configurare i dettagli della luminosità HDR.

[Visione](#page-23-0) > [Per ottenere immagini ottimali](#page-46-0) > [Impost. luminosità HDR](#page-52-0)

## Impostazioni avanzate

È possibile regolare e impostare le impostazioni dettagliate dell'immagine.

[Visione](#page-23-0) > [Per ottenere immagini ottimali](#page-46-0) > [Impostazioni avanzate](#page-53-0)

### Opzioni

### Modalità gioco

Consente di produrre immagini adatte per il segnale di risposta rapida nei videogiochi.

[Visione](#page-23-0) > [Per ottenere immagini ottimali](#page-46-0) > [Opzioni](#page-55-0)

#### Modalità Film Cadence

Per migliorare la risoluzione verticale delle immagini dei filmati.

[Visione](#page-23-0) > [Per ottenere immagini ottimali](#page-46-0) > [Opzioni](#page-55-0)

#### 1080p Pure Direct

Per riprodurre la qualità originale dell'immagine nel dettaglio per il segnale di ingresso 1080p (HDMI).

[Visione](#page-23-0) > [Per ottenere immagini ottimali](#page-46-0) > [Opzioni](#page-55-0)

#### 4K Pure Direct

Per riprodurre la qualità originale dell'immagine nel dettaglio per il segnale di ingresso 4K (HDMI).

[Visione](#page-23-0) > [Per ottenere immagini ottimali](#page-46-0) > [Opzioni](#page-55-0)

### Tipo EOTF

Per selezionare il tipo EOTF di ogni ingresso. Impostare su Auto per l'uso generico.

[Visione](#page-23-0) > [Per ottenere immagini ottimali](#page-46-0) > [Opzioni](#page-55-0)

### Impostazioni schermo

### Modifica formato

Modifica il rapporto d'aspetto (dimensione dell'immagine).

[Visione](#page-23-0) > [Per ottenere immagini ottimali](#page-46-0) > [Modifica formato](#page-48-0)

### Overscan 16:9

Consente di selezionare l'area dello schermo che visualizza l'immagine per il formato 16:9.

[Visione](#page-23-0) > [Per ottenere immagini ottimali](#page-46-0) > [Impostazioni schermo](#page-56-0)

## Impost. del tasto PICTURE

Imposta la selezione delle modalità di visualizzazione quando si preme PICTURE.

[Visione](#page-23-0) > [Per ottenere immagini ottimali](#page-46-0) > [Modalità di visualizzazione](#page-46-1)

# Impostaz. audio

### Suoni di sistema

Impostazioni del suono operativo di questo TV
## Modo audio

Per selezionare la modalità sonora preferita per ogni ingresso.

[Visione](#page-23-0) > [Per ottenere un audio ottimale](#page-57-0) > [Modo audio](#page-57-1)

### Impostazioni di base

#### **Saldo**

Consente di regolare il livello del volume dei diffusori destro e sinistro.

[Visione](#page-23-0) > [Per ottenere un audio ottimale](#page-57-0) > [Impostazioni di base](#page-58-0)

#### **Bassi**

Consente di regolare il livello per accrescere o ridurre l'uscita dei suoni più bassi.

[Visione](#page-23-0) > [Per ottenere un audio ottimale](#page-57-0) > [Impostazioni di base](#page-58-0)

#### Alti

Consente di regolare il livello per accrescere o ridurre l'uscita dei suoni più alti.

[Visione](#page-23-0) > [Per ottenere un audio ottimale](#page-57-0) > [Impostazioni di base](#page-58-0)

#### Surround audio

Consente di selezionare le impostazioni audio surround.

[Visione](#page-23-0) > [Per ottenere un audio ottimale](#page-57-0) > [Impostazioni di base](#page-58-0)

#### Dettagli equalizzatore

Per regolare il livello della frequenza in base alla qualità audio preferita.

[Visione](#page-23-0) > [Per ottenere un audio ottimale](#page-57-0) > [Impostazioni di base](#page-58-0)

#### Sport Link

Consente di configurare automaticamente la modalità audio su Sport quando Modalità di visualizzazione è impostato su Sport.

[Visione](#page-23-0) > [Per ottenere un audio ottimale](#page-57-0) > [Impostazioni di base](#page-58-0)

#### **Altoparlanti**

Permette il controllo dei diffusori theatre con il telecomando del televisore puntandolo verso il ricevitore dei segnali del televisore.

[Visione](#page-23-0) > [Per ottenere un audio ottimale](#page-57-0) > [Impostazioni di base](#page-58-0)

#### Ritardo altoparlante

Per regolare il ritardo del suono.

[Visione](#page-23-0) > [Per ottenere un audio ottimale](#page-57-0) > [Impostazioni di base](#page-58-0)

#### Uscita audio

Per abilitare l'uscita audio dai diffusori collegando le cuffie.

[Visione](#page-23-0) > [Per ottenere un audio ottimale](#page-57-0) > [Impostazioni di base](#page-58-0)

#### Volume altoparlante

Per regolare il volume dei diffusori collegando le cuffie.

[Visione](#page-23-0) > [Per ottenere un audio ottimale](#page-57-0) > [Impostazioni di base](#page-58-0)

#### Uscita digitale

Per selezionare l'impostazione iniziale per il segnale dell'uscita audio digitale dai terminali DIGITAL AUDIO e HDMI2 (funzione ARC).

[Visione](#page-23-0) > [Per ottenere un audio ottimale](#page-57-0) > [Impostazioni di base](#page-58-0)

#### Ritardo SPDIF

Per regolare il ritardo dell'audio in uscita dai terminali DIGITAL AUDIO e HDMI2 (funzione ARC) se l'audio e l'immagine non sono sincronizzati.

[Visione](#page-23-0) > [Per ottenere un audio ottimale](#page-57-0) > [Impostazioni di base](#page-58-0)

#### Controllo volume automatico

Regola automaticamente le grandi differenze nei livelli dell'audio tra i canali e gli ingressi.

[Visione](#page-23-0) > [Per ottenere un audio ottimale](#page-57-0) > [Impostazioni di base](#page-58-0)

#### Ripristina predefiniti

Consente di ripristinare la modalità audio alle impostazioni predefinite.

[Visione](#page-23-0) > [Per ottenere un audio ottimale](#page-57-0) > [Impostazioni di base](#page-58-0)

# Timer

## Tipo di timer di spegnimento / Timer di spegnimento

Per impostare il momento in cui il televisore si dispone in modalità Standby entro le 24 ore.

[Visione](#page-23-0) > [Base](#page-23-1) > [Funzionalità di risparmio energetico](#page-31-0)

# Alimentazione

### Timer di spegnimento

Per portare automaticamente il televisore in modalità Standby dopo un periodo stabilito.

[Visione](#page-23-0) > [Base](#page-23-1) > [Funzionalità di risparmio energetico](#page-31-0)

### Disattivare timer

Per portare automaticamente il televisore in modalità Standby per il risparmio energetico quando non si eseguono operazioni per il tempo impostato.

## Immagine disattivata

Per spegnere lo schermo.

[Visione](#page-23-0) > [Base](#page-23-1) > [Funzionalità di risparmio energetico](#page-31-0)

### Standby No Segnale

Per portare automaticamente il televisore in modalità Standby per impedire un inutile consumo di corrente quando non riceve alcun segnale e non si eseguono operazioni per il tempo impostato.

[Visione](#page-23-0) > [Base](#page-23-1) > [Funzionalità di risparmio energetico](#page-31-0)

# Modo Negozio

## Modo Negozio

Impostazioni per la modalità negozio, la modalità demo, ecc.

# Rete e Internet

### Wi-Fi

Consente di configurare l'impostazione di rete per utilizzare questo televisore nell'ambiente di rete.

[Rete](#page-92-0) > [Impostazioni di rete](#page-99-0) > [Connessione di rete](#page-99-1)

Per abilitare l'accensione del televisore mediante cavo LAN o LAN wireless con un messaggio sveglia inviato dall'apparecchiatura di rete nella rete domestica.

[Rete](#page-92-0) > [Impostazioni di rete](#page-99-0) > [Riattiva su rete wireless / WoL](#page-101-0)

## Altre opzioni

Per aggiungere la rete nuova, scansionare, abilitare la scansione, ecc.

[Rete](#page-92-0) > [Impostazioni di rete](#page-99-0) > [Connessione di rete](#page-99-1)

## **Ethernet**

Impostazioni dettagliate per la connessione cablata

[Rete](#page-92-0) > [Impostazioni di rete](#page-99-0) > [Connessione di rete](#page-99-1)

# Account e accesso

### Account e accesso

Impostazioni per l'account Google

# App

## App aperte di recente

Vengono visualizzate le app aperte di recente.

# <span id="page-159-0"></span>Preferenze del dispositivo

### <span id="page-159-1"></span>Informazioni

#### Aggiornamento di sistema

Consente di scaricare il software aggiornato nel televisore.

[Rete](#page-92-0) > [Impostazioni di rete](#page-99-0) > [Aggiornamento di sistema](#page-103-0)

#### Nome dispositivo

Consente di impostare il nome preferito per il televisore.

[Rete](#page-92-0) > [Impostazioni di rete](#page-99-0) > [Nome dispositivo](#page-100-0)

#### Reimposta

Consente di ripristinare tutte le impostazioni sui valori originali.

[Funzioni](#page-104-0) > [Reimposta](#page-119-1) > Reimposta

#### **Stato**

Consente di visualizzare e controllare lo stato della rete (indirizzo MAC, impostazioni correnti della rete, ecc.).

[Rete](#page-92-0) > [Impostazioni di rete](#page-99-0) > [Connessione di rete](#page-99-1)

#### Informazioni legali

Per visualizzare le informazioni sulla licenza del software.

#### Modello / Versione

Consente di visualizzare il numero di modello/la versione OS Android di questo televisore.

#### TV auto test.

Consente la diagnosi dei problemi di immagine o audio.

Seguire le istruzioni visualizzate sullo schermo.

#### Informazioni di servizio

Consente di visualizzare le informazioni di servizio (versione software ecc.) di questo televisore.

### Data e ora

Impostazioni dell'orologio di questo televisore

[Visione](#page-23-0) > [Base](#page-23-1) > [Regolazione dell'ora](#page-33-0)

## Lingua

Impostazioni della lingua di questo televisore

[Visione](#page-23-0) > [Base](#page-23-1) > [Lingua](#page-34-0)

### **Tastiera**

Consente di selezionare la lingua supportata dalla tastiera USB o Bluetooth.

[Funzioni](#page-104-0) > [Tastiera](#page-123-0) > [Tastiera](#page-123-1)

## Input

Impostazioni per il dispositivo esterno da collegare

## Spazio di archiviazione

Consente di visualizzare la memoria dati disponibile.

## Schermata Home

Impostazioni per la Home Screen

## Google Assistant

Impostazioni per la funzione Google Assistant

## Google Cast

Consente di visualizzare le informazioni per la funzione Chromecast built-in.

### **Screensaver**

Consente di abilitare lo screen saver.

## **Geolocalizzazione**

Impostazione della posizione di questo televisore

## Utilizzo e diagnostica

Consente di abilitare l'invio automatico delle informazioni diagnostiche a Google.

### Accessibilità

Impostazioni istruzioni per gli utenti ipovedenti

[Visione](#page-23-0) > [Per ottenere un audio ottimale](#page-57-0) > [Accessibilità](#page-60-0)

## Riavvia

Consente di riavviare questa unità.

# Controllo remoto

### Controllo remoto

#### Avvio accoppiamento

Impostazione di registrazione del telecomando per la funzione Controllo vocale

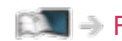

[Funzioni](#page-104-0) > [Controllo vocale](#page-104-1) > [Associazione](#page-106-0)

#### Interrompere l'accoppiamento

Consente di disaccoppiare il telecomando registrato ed eliminare le informazioni Bluetooth del telecomando.

[Funzioni](#page-104-0) > [Controllo vocale](#page-104-1) > [Associazione](#page-106-0)

# Accessori

### Accessori

Impostazioni per dispositivi specifici che supportano la tecnologia wireless Bluetooth

[Funzioni](#page-104-0) > [Dispositivi Bluetooth](#page-121-0) > [Accessori](#page-121-1)

# **Supporto**

# Domande e risposte

### Immagine

Prima di richiedere una riparazione o assistenza, seguire queste semplici istruzioni per risolvere il problema. Consente anche la diagnosi dei problemi di immagine in TV auto test..

#### [Impostazioni](#page-124-0) > [Preferenze del dispositivo](#page-159-0) > [Informazioni](#page-159-1)

Se il problema persiste, rivolgersi al rivenditore Panasonic locale per assistenza.

Immagine in bianco e nero

- 
- Accertarsi che l'uscita del componente esterno corrisponda all'ingresso del televisore.

Immagini caotiche, disturbate

- \_\_\_\_\_\_\_\_\_\_\_\_\_\_\_\_\_\_\_\_\_\_\_\_
- Impostare Noise Reduction e MPEG Remaster nel menu Immagine per eliminare il disturbo.

[Visione](#page-23-0) > [Per ottenere immagini ottimali](#page-46-0) > [Impostazioni di base](#page-49-0)

• Controllare le apparecchiature elettriche vicine (automobile, motocicletta, lampada a fluorescenza).

Non vengono visualizzate immagini

- 
- Accertarsi che sia stata selezionata la modalità di ingresso corretta.
- Retroilluminazione, Luminosità, Contrasto o Colore nel menu Immagine è impostato al minimo?

[Visione](#page-23-0) > [Per ottenere immagini ottimali](#page-46-0) > [Impostazioni di base](#page-49-0)

• Accertarsi che tutti i cavi e i collegamenti siano correttamente inseriti.

Immagini sfuocate o distorte (nessun suono o il volume è basso)

• Ripristinare i canali.

[Visione](#page-23-0) > [Sintonizzazione e modifica dei canali](#page-61-0) > [Scansione canali](#page-62-0)

Punti bianchi o immagini fantasma (rumore)

- . . . . . . . . . . . . . .
- Verificare la posizione, l'orientamento e il collegamento dell'antenna.
- Tenere uno spazio libero tra il televisore ed il cavo RF.

Potrebbe comparire una breve immagine nera

- 
- Per evitare la distorsione dell'immagine quando si modifica un segnale di ingresso, è visualizzata un'immagine nera.

Potrebbero essere presenti punti rossi, blu, verdi o neri sullo schermo

● Si tratta di una caratteristica dei pannelli a cristalli liquidi e non è sintomo di un problema. Il pannello a cristalli liquidi è realizzato con una tecnologia ad alta precisione, in grado di fornire un'alta definizione di immagine. A volte, alcuni pixel non attivi potrebbero apparire sullo schermo come punti fissi di colore rosso, verde, blu o nero. Si noti che ciò non influisce sulle prestazioni del pannello.

## Digital TV

Prima di richiedere una riparazione o assistenza, seguire queste semplici istruzioni per risolvere il problema.

Se il problema persiste, rivolgersi al rivenditore Panasonic locale per assistenza.

• A causa delle tecnologie di ricezione impiegate, la qualità dei segnali digitali potrebbe in alcuni casi essere relativamente bassa anche se la ricezione dei canali analogici è buona.

Nessun canale satellitare trovato

- 
- Impostare Frequenza LNB affinché sia adeguata al proprio ambiente.

[Visione](#page-23-0) > [Sintonizzazione e modifica dei canali](#page-61-0) > [Scansione canali](#page-62-0)

Impossibile ricevere segnali con un'antenna ad elevate prestazioni

● Installare individualmente un'antenna per il televisore e per il VCR (o utilizzare uno splitter).

Interferenze o immagini bloccate / che scompaiono

• Controllare Informazioni di sistema. Se il livello di Qualità del segnale è basso, controllare l'antenna.

[Visione](#page-23-0) > [Sintonizzazione e modifica dei canali](#page-61-0) > [Informazioni di sistema](#page-68-0)

• Spegnere il televisore con Interruttore principale di accensione / spegnimento, quindi riaccenderlo.

Non vengono visualizzati programmi Guida al programma

- Controllare il trasmettitore digitale.
- Regolare la direzione dell'antenna o del disco su un'altra emittente installata vicino.

### Audio

Prima di richiedere una riparazione o assistenza, seguire queste semplici istruzioni per risolvere il problema. Consente anche la diagnosi dei problemi di audio in TV auto test..

[Impostazioni](#page-124-0) > [Preferenze del dispositivo](#page-159-0) > [Informazioni](#page-159-1)

Se il problema persiste, rivolgersi al rivenditore Panasonic locale per assistenza.

#### Audio assente

<u>a de de de de</u> l

- Silenziamento audio è stato attivato? Premere MUTE per attivare e disattivare il silenziamento dell'audio.
- Il volume è regolato al minimo?
- Verificare i collegamenti e le impostazioni del componente esterno.

[Visione](#page-23-0) > [Componente esterno](#page-38-0)

Il livello dell'audio è basso o l'audio è distorto

• La ricezione del segnale audio potrebbe essere non soddisfacente.

### HDMI

Prima di richiedere una riparazione o assistenza, seguire queste semplici istruzioni per risolvere il problema.

Se il problema persiste, rivolgersi al rivenditore Panasonic locale per assistenza.

#### Audio anomalo

- 
- Impostare Impostazione auto HDMI nel menu Funzioni su Modalità1.

 $E = \div$  [Visione](#page-23-0) > [Risoluzione 4K](#page-35-0) > [Impostazione auto HDMI](#page-36-0)

Le immagini dal componente esterno sono insolite quando il componente è collegato tramite HDMI

• Accertarsi che il cavo HDMI sia collegato correttamente.

[Visione](#page-23-0) > [Componente esterno](#page-38-0) > [Collegamento esterno](#page-38-1)

- Spegnere il televisore e il componente, quindi accenderli nuovamente.
- Controllare il segnale di ingresso dal componente.

**EX**  $\rightarrow$  [Visione](#page-23-0) > [Componente esterno](#page-38-0) > [Segnali di ingresso validi](#page-45-0)

- Usare un componente compatibile con EIA/CEA-861/861D.
- Impostare Impostazione auto HDMI nel menu Funzioni su Modalità1.

 $E = \div$  [Visione](#page-23-0) > [Risoluzione 4K](#page-35-0) > [Impostazione auto HDMI](#page-36-0)

● Il formato 4K valido varia a seconda del terminale HDMI.

[Visione](#page-23-0) > [Risoluzione 4K](#page-35-0) > [Formato 4K valido](#page-37-0)
### Rete

Prima di richiedere una riparazione o assistenza, seguire queste semplici istruzioni per risolvere il problema.

Se il problema persiste, rivolgersi al rivenditore Panasonic locale per assistenza.

Impossibile collegarsi alla rete

• Verificare che il cavo LAN o la LAN wireless siano collegati correttamente.

[Rete](#page-92-0) > [Connessioni di rete](#page-95-0)

• Controllare i collegamenti e le impostazioni.

[Rete](#page-92-0) > [Connessioni di rete](#page-95-0)

[Rete](#page-92-0) > [Impostazioni di rete](#page-99-0)

- Verificare l'apparecchiatura di rete e l'ambiente di rete.
- Il router potrebbe non essere impostato per fornire automaticamente l'indirizzo IP. Se l'amministratore di rete preferisce assegnare un indirizzo IP, impostare un indirizzo IP manualmente.

[Rete](#page-92-0) > [Impostazioni di rete](#page-99-0)

• È possibile che il router utilizzi un filtro dell'Indirizzo MAC (impostazione di sicurezza). Confermare l'Indirizzo MAC di questo televisore e impostare il router per il relativo utilizzo.

[Rete](#page-92-0) > [Impostazioni di rete](#page-99-0)

• Se il problema persiste, rivolgersi al provider di servizi Internet o alla società di telecomunicazioni.

Non è possibile controllare i contenuti Internet

. . . . . . . . . . . . . . . . . . . .

• Controllare i collegamenti e le impostazioni.

[Rete](#page-92-0) > [Connessioni di rete](#page-95-0) > [Connessione a Internet](#page-95-1)

[Rete](#page-92-0) > [Impostazioni di rete](#page-99-0)

• Il server o la linea collegata potrebbero essere momentaneamente occupati.

### Altri

Prima di richiedere una riparazione o assistenza, seguire queste semplici istruzioni per risolvere il problema.

Se il problema persiste, rivolgersi al rivenditore Panasonic locale per assistenza.

La funzione HDMI CEC non è utilizzabile e appare un messaggio di errore

• Controllare i collegamenti.

[Funzioni](#page-104-0) > [HDMI CEC](#page-109-0) > [Connessione CEC](#page-109-1)

• Accendere il componente collegato e poi il televisore.

 $F = F$ unzioni > [HDMI CEC](#page-109-0)

Alcune parti del televisore si surriscaldano

● Alcune parti del televisore possono surriscaldarsi. Questi aumenti di temperatura non causano alcun problema in termini di prestazioni o qualità.

Viene visualizzato un messaggio di errore di sovracorrente

- Il dispositivo USB collegato potrebbe essere la causa di questo errore. Rimuovere il dispositivo e spegnere il televisore con l'Interruttore principale di accensione / spegnimento, quindi riaccenderlo.
- Verificare che all'interno della porta USB non siano presenti oggetti estranei.

Appare un messaggio di errore

- Seguire le istruzioni del messaggio.
- Se il problema persiste, rivolgersi al rivenditore Panasonic locale o a un Centro di assistenza autorizzato.

La funzione Controllo vocale non funziona

• Verificare che il telecomando sia accoppiato a questo televisore e che il suo nome sia visualizzato su Accessori in Impostazioni. Se il telecomando non è visualizzato, impostare Avvio accoppiamento in Controllo remoto.

[Funzioni](#page-104-0) > [Controllo vocale](#page-104-1) > [Associazione](#page-106-0)

- La funzione Controllo vocale potrebbe non funzionare correttamente a seconda della pronuncia, dei rumori e dell'ambiente di rete.
- Controllare i collegamenti e le impostazioni.
	- [Rete](#page-92-0) > [Connessioni di rete](#page-95-0)

[Rete](#page-92-0) > [Impostazioni di rete](#page-99-0)

• Per ulteriori dettagli sulla funzione Controllo vocale

[Funzioni](#page-104-0) > [Controllo vocale](#page-104-1)

Il LED non diventa rosso in modalità Standby

-----------------------------------

- Nella modalità Standby il LED diventa arancione nelle seguenti condizioni:
	- Registrazione in corso.
	- Programmazione timer è impostata.

Quando è spinto con un dito, il pannello del display si sposta leggermente ed emette un suono

• Il pannello è stato realizzato in modo da presentare un piccolo spazio intorno che evita danni al pannello stesso. Ciò non è sintomo di un malfunzionamento.

## Informazioni dettagliate

Per le indicazioni di supporto sull'applicazione, i dispositivi opzionali, le operazioni, ecc., visitare il seguente sito Web.

https://panasonic.jp/support/global/cs/tv/ (solo in inglese)

# **Manutenzione**

### Cura e pulizia

Staccare innanzitutto la spina del cavo di alimentazione dalla presa di corrente.

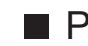

#### ■ Pannello del display, mobile, piedistallo

Manutenzione ordinaria:

Per rimuovere lo sporco o le impronte digitali, pulire delicatamente la superficie del pannello del display, del mobile o del piedistallo con un panno morbido.

Per lo sporco più ostinato:

(1) Rimuovere innanzitutto la polvere dalla superficie.

(2) Inumidire un panno morbido con acqua pulita o con un detergente neutro diluito (1 parte di detergente per 100 parti d'acqua).

(3) Strizzare bene il panno (prestare attenzione onde evitare infiltrazioni di liquidi all'interno del televisore, poiché possono causare guasti).

(4) Strofinare con cura con il panno inumidito e rimuovere lo sporco ostinato.

(5) Infine, asciugare completamente.

= Precauzioni =

- Non utilizzare panni ruvidi e non strofinare con eccessiva intensità. In caso contrario, si potrebbe graffiare la superficie.
- Evitare il contatto di insettifughi, solventi, diluenti o altre sostanze volatili con le superfici del prodotto. In caso contrario, la qualità delle superfici potrebbe deteriorarsi oppure la vernice potrebbe staccarsi.
- Sulla superficie del pannello del display è stato impiegato un trattamento speciale, che potrebbe essere facilmente danneggiato. Prestare attenzione a non intaccare o graffiare la superficie con le unghie o con altri materiali duri.
- Non lasciare che il mobile e il piedistallo vengano a contatto con sostanze in gomma o PVC per periodi di tempo prolungati. La qualità della superficie potrebbe deteriorarsi.
- Spina del cavo di alimentazione
- Pulire a intervalli regolari la spina del cavo di alimentazione con un panno asciutto. L'umidità e la polvere potrebbero causare un incendio o scosse elettriche.

21EU-B(E)\_v.3.001